IBM Opportunity Detect Version 9 Release 1.1 May 15, 2015

# *User's Guide*

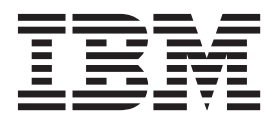

**Note**

Before using this information and the product it supports, read the information in ["Notices" on page 99.](#page-102-0)

This edition applies to version 9, release 1, modification 1 of IBM Opportunity Detect (product number 5725-D16) and to all subsequent releases and modifications until otherwise indicated in new editions.

**© Copyright IBM Corporation 1996, 2014.**

US Government Users Restricted Rights – Use, duplication or disclosure restricted by GSA ADP Schedule Contract with IBM Corp.

# **Contents**

# **[Chapter 1. About IBM Opportunity](#page-4-0) Detect [. . . . . . . . . . . . . . .1](#page-4-0)**

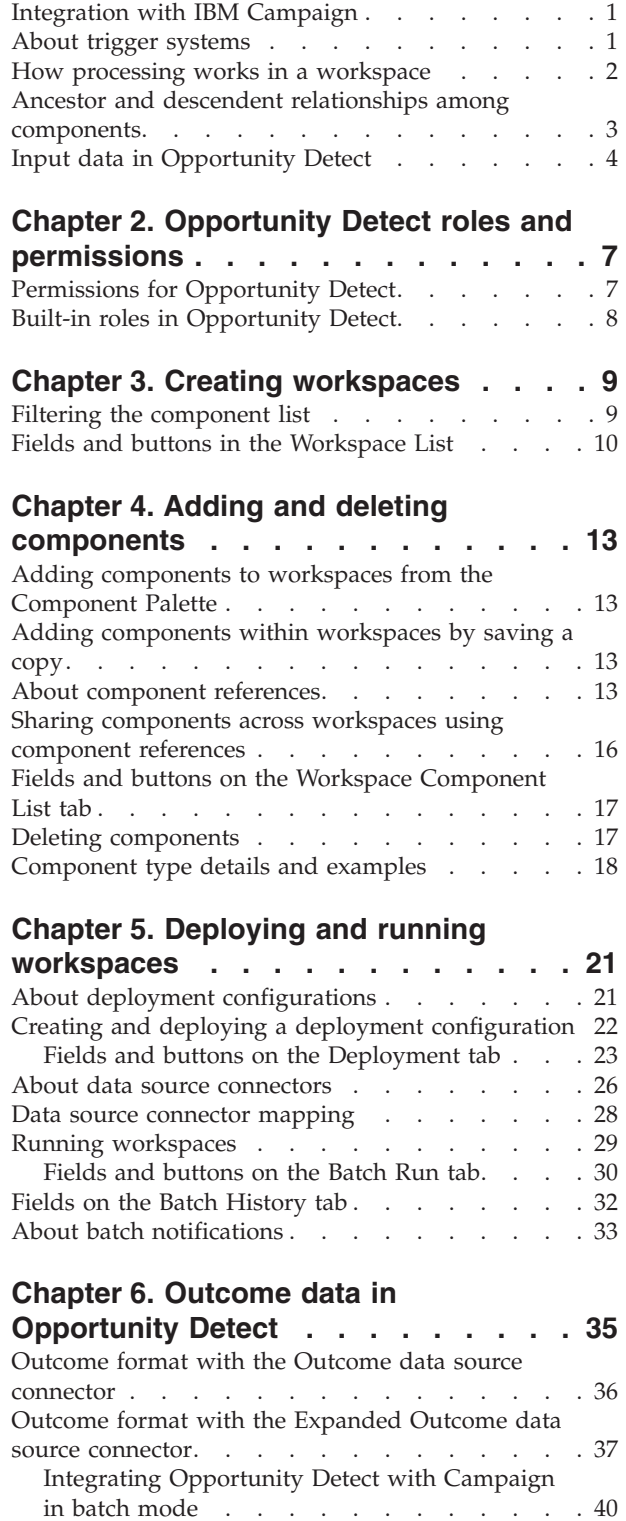

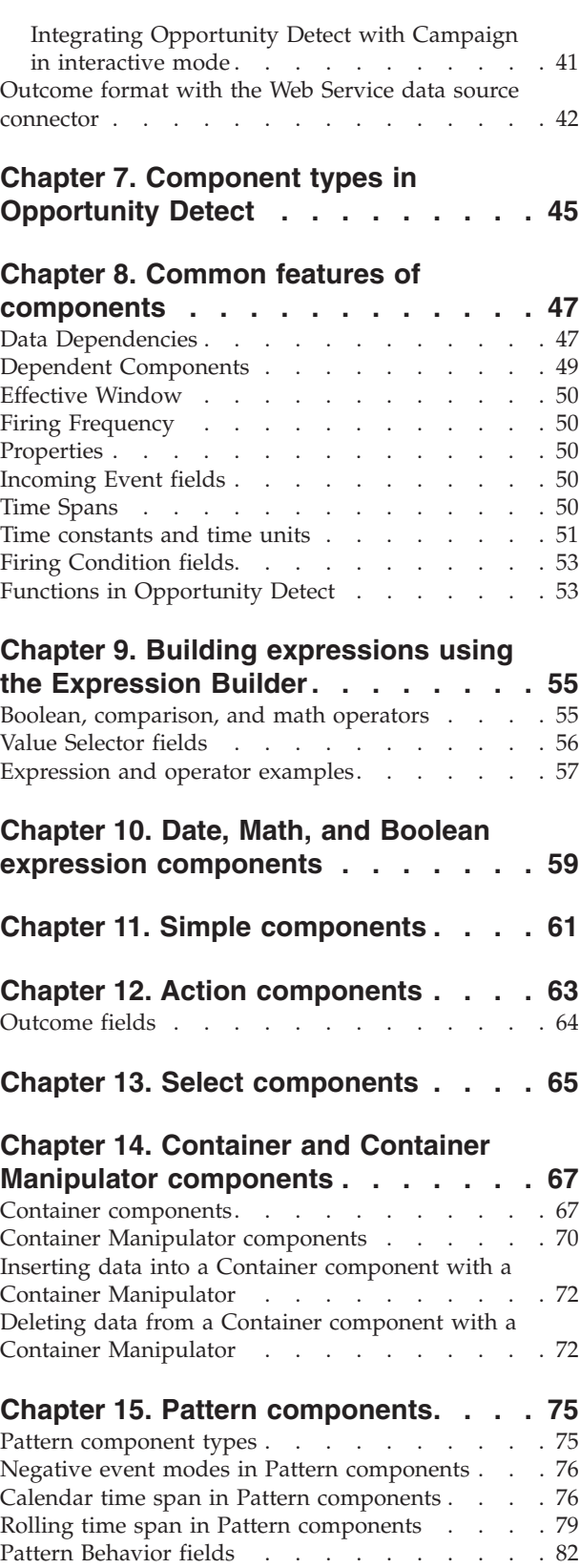

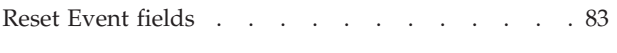

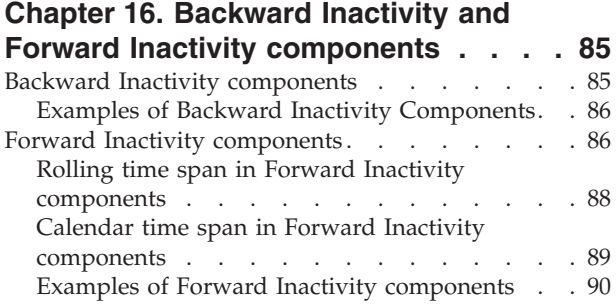

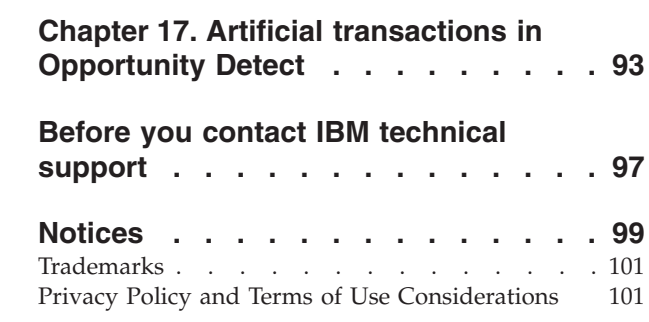

# <span id="page-4-0"></span>**Chapter 1. About IBM Opportunity Detect**

IBM® Opportunity Detect enables you to look for specified customer behaviors and patterns in your customer data. You define the transactions and patterns that Opportunity Detect looks for, and you specify the data that is written to the database or web servlet when those criteria are met.

You use Opportunity Detect components to build trigger systems in workspaces. When you run a workspace, its trigger systems apply your business logic to streams of data from your transaction and profile data feeds.

Opportunity Detect uses IBM InfoSphere® Streams technology for enhanced performance.

Streams is an advanced analytic platform that allows Opportunity Detect to quickly ingest, analyze and correlate information as it arrives from batch and real time sources. The solution can handle very high data throughput rates.

# **Integration with IBM Campaign**

You can integrate Opportunity Detect with IBM Campaign.

You can use the Expanded Outcome data source connector to store the Outcome data in database tables that Campaign can use. See the section on Expanded Outcome tables in the *IBM Opportunity Detect User's Guide* for details about this integration.

**Note:** Another product, IBM Interact Advanced Patterns, provides integration with IBM Interact. With this integration, you can apply Pattern component logic to data sent from Interact in real time. See the *IBM Interact and IBM Interact Advanced Patterns Integration Guide* for details.

# **About trigger systems**

To create your business logic, you configure sets of components called trigger systems. Some components send events that activate other components, while others perform operations on data and make the results available to other components.

A trigger system is a time-sensitive detection algorithm that detects relevant patterns over time in a customer's behavior. Each trigger system solves a single detection problem. Multiple trigger systems can share components that hold saved data.

A trigger system produces Outcome data that is written to a database or to a web servlet.

For production, multiple trigger systems are collected into a single workspace, which you run to process your transaction data.

Trigger systems can be complex and sophisticated, but at a minimum every trigger system requires the following.

<span id="page-5-0"></span>• A data source

Data sources must include transaction data and can also include static customer profile data.

Data source setup and requirements are described in the *IBM Opportunity Detect Administrator's Guide*.

• A Simple component

Detects discrete events in the stream of input data. A Simple component looks for specified criteria based on a single audience level in a single transaction data source.

• An Action component

Writes Outcome data to a destination specified by the data source connector used for outcomes. This data is available for use by external systems, and can be used in IBM Campaign.

#### **Trigger system development**

A workspace can include multiple trigger systems, but it is a good practice during the development and test phase to use a different workspace for each trigger system. This makes it easier to:

- understand each piece of logic as you build it, and
- test and refine the outcomes.

When you have tested all of your trigger systems, you can then use component references to copy them to one workspace for production runs.

#### **Related concepts**:

["About component references" on page 13](#page-16-0)

### **How processing works in a workspace**

As you learn to work with Opportunity Detect, it is helpful to have a basic understanding of the way the application processes transactions.

Trigger systems process one transaction record at a time. Transaction records always include a customer ID, an audience, a timestamp, and data relating to the customer action that created the record.

Trigger systems turn transaction records into events. Event components perform their operations when they receive an incoming event, and then they send an event of their own that activates other event components that are configured to listen for its event.

Event components can also use data components, which are prompted to perform their operations when the event component needs them to complete its processing.

At a high level, Opportunity Detect processes transactions as follows.

- 1. Transaction and profile data is passed into the engine.
- 2. State History is loaded. State History contains the following:
	- v Incoming event timestamps for components that use incoming events
	- Firing event history for firing frequency evaluation
	- Data saved in Container components
- <span id="page-6-0"></span>3. Transactions are processed one at a time across all trigger systems in the workspace.
- 4. Backward Inactivity and Forward Inactivity components that have matured are processed.
- 5. For each transaction record, an outcome is produced for each trigger system in the workspace, if the criteria in the trigger system are met. The format of the outcome data is determined by the data source connector used for outcomes.
- 6. State History is packed and saved.
- 7. Inactivity events are processed for customers who have had no transactions.

# **Ancestor and descendent relationships among components**

Components in a trigger system can be said to have ancestor and descendent relationships with each other. Ancestor and descendent relationships affect many aspects of component behavior.

Data dependencies, deletion of components, and component references are all affected by these relationships.

The following diagram shows an example trigger system.

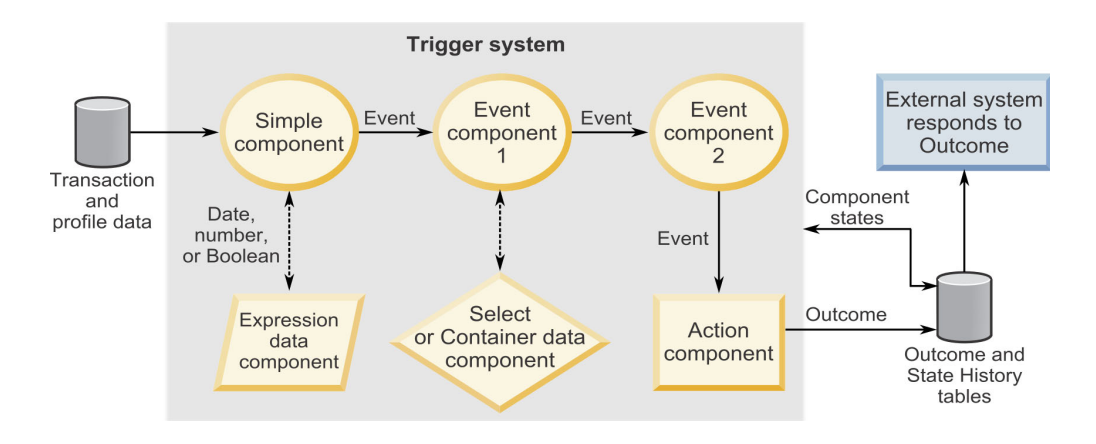

In the diagram above, Event component 1 requires the Select or Container data, Simple, and Expression data components to perform its operations, which makes them the ancestors of Event component 1. Event component 1 is the descendent of the Select or Container data, Simple, and Expression data components.

Another way to state this is to say that components that are upstream of a component are the ancestors, while downstream components are the descendents.

The following table describes the relationships among the components in the diagram above.

| Component | Ancestors       | Descendents                |
|-----------|-----------------|----------------------------|
| Simple    | Expression data | Event 1                    |
|           |                 | • Select or Container data |
|           |                 | $\cdot$ Event 2            |
|           |                 | Action                     |

*Table 1. Ancestor and descendent component relationships*

| Component           | Ancestors                                                                                                   | Descendents                                                                              |
|---------------------|----------------------------------------------------------------------------------------------------|------------------------------------------------------------------------------------------|
| Event 1             | • Select or Container data<br>• Simple<br>• Expression data                                                 | $\cdot$ Event 2<br>• Action                                                              |
| Event 2             | $\cdot$ Event 1<br>Select or Container data<br>$\bullet$<br>• Simple<br>• Expression data                   | • Action                                                                                 |
| Expression data     | None                                                                                                    | • Simple<br>$\cdot$ Event 1<br>• Select or Container data<br>$\cdot$ Event 2<br>• Action |
| Select or Container | None                                                                                                    | $\cdot$ Event 1<br>$\cdot$ Event 2<br>• Action                                           |
| Action              | • Event 2<br>Event 1<br>$\bullet$<br>Select or Container data<br>$\bullet$<br>• Simple<br>• Expression data | None                                                                                     |

<span id="page-7-0"></span>*Table 1. Ancestor and descendent component relationships (continued)*

#### **Related concepts**:

["About component references" on page 13](#page-16-0)

#### **Related tasks**:

["Deleting components" on page 17](#page-20-0)

#### **Related reference**:

["Data Dependencies" on page 47](#page-50-0)

["Time constants and time units" on page 51](#page-54-0)

# **Input data in Opportunity Detect**

The transaction and profile data you feed into a trigger system is processed one record at a time. For batch file processing using the File type of data source connector, the system requires specific fields, field order, and sort order in your transaction and profile files.

- v One field in all data sources must be an ID field used for an audience level, and this must be the first field in each record in the file.
- v For transaction files only, one field must be a timestamp field.
- The records in a flat file must be sorted by audience ID first, then by transaction timestamp.

# **Transaction and profile file examples**

**Note:** The following examples are formatted with constant widths for readability. Actual transaction and profile files must not use constant widths.

Here is an example of a simple transaction file.

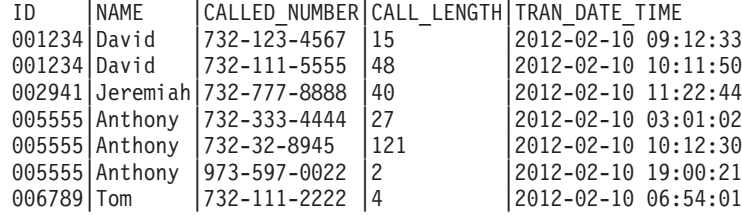

Here is an example of a simple profile file.

ID |AGE|ZIP 001234|25 |11111 002941|55 |22222 005555|31 |33333 006789|60 |44444 100382|18 |55555

# <span id="page-10-0"></span>**Chapter 2. Opportunity Detect roles and permissions**

The permissions assigned to users in Opportunity Detect determine what areas of the application they can access and the actions they can perform.

You manage user application access by assigning the desired roles and permissions to individual users, or by assigning users to groups that have the desired roles and permissions. You can use the default roles, or create custom roles with the permissions that you specify. You can not create custom permissions, only custom roles.

You manage roles and permissions from the Users, User Groups, and User Roles & Permissions pages. All of these pages are available under the **Settings** menu.

**Tip:** For help when you work on these pages, click **Help > Help for this page**, or see the *IBM Marketing Platform Administrator's Guide*.

# **Permissions for Opportunity Detect**

The following table describes permissions that you can assign to roles in Opportunity Detect.

All permissions that have the **Not Granted** status are treated as **Denied**.

| Permission         | Description                                                                                                    |
|--------------------|----------------------------------------------------------------------------------------------------|
| View only          | Can access all of the user interface, in view-only mode.                                                                                                    |
| Design triggers    | • Can create workspaces and design trigger systems.<br>Can create, modify, and delete all trigger related resources.<br>٠                                       |
|                    | • Can access Workspace, Component, Audience Level, Data Source,<br>and Named Value List pages.                                                                  |
|                    | Can not access the Server Groups page or the Deployment tab of<br>a workspace.                                                                                  |
|                    | Can not set off a batch run.                                                                                                    |
|                    | Can not administer objects that the web service creates when<br>٠<br>Opportunity Detect is integrated with Interact.                                            |
| Run for testing    | • Deploy deployment configurations and run batch deployment<br>configurations on server groups not designated for production.                                   |
|                    | • Can access Server Group page and the Deployment tab of a<br>workspace, but can not designate a server group for production.                                   |
|                    | • Can not deploy deployment configurations or run deployment<br>configurations that use a production server group.                                              |
| Run for production | • Deploy deployment configurations and run batch deployment<br>configurations on any server group.                                                              |
|                    | • Perform all actions on the Server Group page and the<br>Deployment and Batch Run tabs of a workspace, including<br>designating a server group for production. |

*Table 2. Permissions in Opportunity Detect*

| Permission           | Description                                                                                                    |
|----------------------|----------------------------------------------------------------------------------------------------|
| Administer real time | Manage objects that the web service creates when Opportunity<br>Detect is integrated with Interact to enable real time mode.                        |
|                      | Allows the following.                                                                                                    |
|                      | • Delete workspaces and components created by the web service.                                                                                      |
|                      | • Start and stop real time deployment configurations and update<br>their log level.                                                                 |
|                      | The user with this permission alone can not start runs for real time<br>deployment configurations.                                                  |
|                      | No one, even with this permission, can do any of the following.                                                                                     |
|                      | • Delete and update audience levels, data sources, named value<br>lists, server groups, or deployment configurations created by the<br>web service. |
|                      | • Create and deploy deployment configurations created by the web<br>service.                                                                        |

<span id="page-11-0"></span>*Table 2. Permissions in Opportunity Detect (continued)*

# **Built-in roles in Opportunity Detect**

Four built-in roles are included with Opportunity Detect.

In addition, you can create roles with permissions that you specify. See the *IBM Marketing Platform Administrator's Guide* for details on creating custom roles.

The following table shows the permissions assigned to each built-in role.

*Table 3. Built-in roles in Opportunity Detect*

| Role                       | Permissions                     |
|----------------------------|---------------------------------|
| OpDetectViewer             | View only<br>٠                  |
| OpDetectTestDesigner       | View only<br>٠                  |
|                            | Design triggers<br>٠            |
|                            | Run for testing<br>٠            |
| OpDetectProductionDesigner | View only<br>٠                  |
|                            | Design triggers<br>٠            |
|                            | Run for production<br>$\bullet$ |
| OpDetectAdmin              | View only<br>٠                  |
|                            | Design triggers<br>٠            |
|                            | Run for testing<br>٠            |
|                            | Run for production<br>٠         |
|                            | Administer real time            |

# <span id="page-12-0"></span>**Chapter 3. Creating workspaces**

You build trigger systems in workspaces. This procedure provides the basic steps for setting up workspaces. Details on adding and using components are provided elsewhere in this guide.

#### **Procedure**

- 1. Navigate to **Opportunity Detection > Workspaces** and click **Add**. The New Workspace window opens.
- 2. Give the workspace a name and an optional description, and click **OK**.

Four tabs are displayed: Component List, Deployment, Batch Run, and Batch History.

3. Add components to configure the logic you want the workspace to execute.

**Tip:** See the remainder of this guide for detailed information about adding components.

### **What to do next**

When you have finished creating a workspace, you can add components to the workspace to build your trigger system. To test your trigger system or to run it for production, you first create and deploy a deployment configuration on the Deployment tab. Then you run the workspace on the Batch Run tab.

#### **Related concepts**:

[Chapter 5, "Deploying and running workspaces," on page 21](#page-24-0)

#### **Related tasks**:

["Adding components to workspaces from the Component Palette" on page 13](#page-16-0) ["Sharing components across workspaces using component references" on page 16](#page-19-0)

["Adding components within workspaces by saving a copy" on page 13](#page-16-0)

# **Filtering the component list**

Use this procedure to filter the component list in Opportunity Detect.

### **Procedure**

- 1. Select the Component List tab of a workspace.
- 2. To filter the component list by column, do the following.
	- a. Select a column option in the drop-down list. The options are Status, Name, Type, and Description.
	- b. In the new field that appears, enter the text on which you want to filter.

# c. Click **Apply Filter**.

The component list shows only the components that match your filter.

- 3. To show only the ancestors or descendents of a component, do the following.
	- a. Select a component.
- <span id="page-13-0"></span>**b.** Click the arrow next to the **Show relations** icon **a** and select one of the following options.
	- v **Show Ancestors** lists all the components on which this component depends.
	- v **Show Descendents** lists all the components that depend on this component.
- 4. Repeat steps 1-2 to apply multiple filters.

Your filters are displayed above the component list.

#### **What to do next**

Click **Clear all Filters** to remove all of your filters and display the entire component list.

# **Fields and buttons in the Workspace List**

In the Workspace List, you can create, delete, and modify the basic properties of workspaces.

Workspace validation occurs automatically when a you select a workspace in the workspace list, when you save, delete, or paste components into a workspace, and when you deploy a workspace. Only valid workspaces can be deployed.

| <b>Field or button</b>           | Description                                                                                                    |
|----------------------------------|----------------------------------------------------------------------------------------------------|
|                                  | Lists all workspaces in the system.                                                                                                    |
| All workspaces folder            |                                                                                                    |
|                                  | Lists workspaces you have added using the Add workspace to<br>favorites button.                                                                                                    |
| Favorite workspaces<br>folder    |                                                                                                    |
|                                  | Lists workspaces that have been successfully deployed.                                                                                                    |
| Deployed workspaces<br>folder    |                                                                                                    |
|                                  | Lists workspaces you have recently viewed.                                                                                                    |
| Most recent<br>workspaces folder |                                                                                                    |
|                                  | Click to open the New Workspace window, where you can specify<br>the general properties of a new workspace. Clicking OK in this<br>window creates the workspace and adds it to the All Workspaces |
| Add Workspace                    | folder in the Workspace List.                                                                                                    |
|                                  | Click to open the Edit Workspace window, where you can modify<br>the general properties of the selected workspace.                                                                                |
| Edit Workspace                   |                                                                                                    |

*Table 4. Fields and buttons in the Workspace List*

| Field or button                                        | Description                                                                                                    |  |
|--------------------------------------------------------|----------------------------------------------------------------------------------------------------|--|
|                                                        | Click to delete the selected workspace.                                                                                                    |  |
| Delete Workspace                                       |                                                                                                    |  |
|                                                        | Click to add a selected workspace to the Favorites folder.                                                                                                    |  |
| Add workspace to<br>favorites                          |                                                                                                    |  |
|                                                        | Click to remove a selected workspace from the Favorites folder.                                                                                                    |  |
| Remove workspace<br>from favorites                     |                                                                                                    |  |
|                                                        | Click to update the list of workspaces, including the validation and<br>deployment status.                                                                                             |  |
| Refresh the<br>workspace view                          |                                                                                                    |  |
| Workspace status<br>icons                              | The workspace is valid.                                                                                                    |  |
|                                                        | The workspace is not valid.                                                                                                    |  |
|                                                        | The workspace was modified after it was deployed.                                                                                                    |  |
|                                                        | Workspaces that are modified after they are deployed must be<br>deployed again for the changes to go into effect when processing<br>transactions.                                      |  |
|                                                        | For example, if a referenced component is changed, all of the<br>instances of that component also change, and this could affect a<br>deployed workspace.                               |  |
| Fields in the New Workspace and Edit Workspace windows |                                                                                                    |  |
| Name                                                   | The name of the workspace                                                                                                    |  |
| Description                                            | A description of the workspace.                                                                                                    |  |
| Origin                                                 | Indicates whether the workspace was created by a user or by the<br>system. A workspace can be created by the system when<br>Opportunity Detect is integrated with Interact. Read only. |  |
| Date Created                                           | Date when the workspace was created. Read only.                                                                                                    |  |
| Date Modified                                          | Date when the workspace was most recently modified. Read only.                                                                                                    |  |
| Date Deployed                                          | Date when the workspace was most recently deployed. Read only.                                                                                                    |  |
| Status                                                 | Whether the workspace is valid, not valid, or modified after it was<br>deployed. Read only.                                                                                            |  |

*Table 4. Fields and buttons in the Workspace List (continued)*

# **Related tasks**:

["Running workspaces" on page 29](#page-32-0)

# <span id="page-16-0"></span>**Chapter 4. Adding and deleting components**

There are three ways to add components to workspaces: by creating a component from the Component Palette, by copying a component within a workspace, and by using a component reference to share a component across workspaces.

# **Adding components to workspaces from the Component Palette**

Use this procedure to add components to workspaces from the Component Palette in Opportunity Detect.

#### **Procedure**

- 1. Navigate to the **Detect > Workspace Manager** page and click a workspace to select it.
- 2. Click **Component Palette** to expand the component panel.
- 3. Click a component to open the component editor, where you can configure the logic for the component.
- 4. Click **Save and Close** to save the component to add it to the selected workspace.

A component must be correctly configured before you can save it.

#### **Related tasks**:

[Chapter 3, "Creating workspaces," on page 9](#page-12-0)

# **Adding components within workspaces by saving a copy**

Use this procedure to add a component within a workspace by saving a copy of a component using a new name.

#### **Procedure**

- 1. In a workspace, click a component name on the Component List tab to open the editor for the component.
- 2. Click **Save As and Close** to open a window where you can enter a name for the copy.

A default name is provided, which you can change. The default name appends "Copy of" to the start of the existing component name.

3. Click **OK** to save the copy.

The copied component is added to the workspace.

#### **Related tasks**:

[Chapter 3, "Creating workspaces," on page 9](#page-12-0)

## **About component references**

You can share a component in multiple workspaces by using component references.

When you save a component under a new name or add a component from the Component Palette, you are creating a new object. When you copy and paste a component reference, you are creating another instance of an existing object.

#### **Uses for component references**

There are two common situations where you might want to use component references.

- v It is a good practice to develop and test your business logic in a modular fashion by building each trigger system in a separate workspace. For production, you often want to include several trigger systems in a single workspace. Component references provide an easy way to copy complete trigger systems from one workspace into another workspace.
- Some components have complex logic that takes some time to configure. When you want to replicate this logic in a different workspace, you can use a component reference.

#### **Workspace origin**

When you paste a component reference into a workspace, the name of the workspace from which you copied the component is shown in parentheses after the component name in the component list. This helps you identify the components that are shared across workspaces.

The following rules apply.

- When you change the name of a workspace from which component references are copied, all the component references from that workspace have their workspace origin name changed to the new workspace name.
- v If you delete a workspace that is the origin workspace of shared components, the shared components with that workspace origin have their workspace origin name changed to **Deleted\_N**, where a number is added to the name to ensure the uniqueness of the Workspace Origin name.
- v You can change the workspace origin of a shared component by clicking **Change**

**Workspace Origin to this workspace** in the component editor. This is especially useful for components with a Workspace Origin name of **Deleted\_N**.

#### **Component reference rules**

The following rules apply to operations you perform on referenced components.

- v In general, when you paste a component reference into a workspace, all of the parents of that component are also pasted into the workspace.
- v There are two exceptions to the rule that parents of the referenced component are copied.
	- 1. When a reference is made to a Container, only the Container and any components it depends upon to calculate its time span are copied and pasted into the new workspace.

This is because Container components are a way to create a sophisticated data structure that you can use within your trigger system. You can configure field names, apply functions to the fields, and set up a time span and aggregation rules. You might want to re-use this structure without including all of the parents of the Container.

2. When a reference is made to a Container Manipulator that writes to a Container, the Container is the descendent of the Container Manipulator. However, both the Container Manipulator and the Container it writes to are copied.

This is because the Container Manipulator is not meaningful without the Container it writes to.

**Note:** Container Manipulators that read from a Container follow the rule that all of its parents are copied, including the Container that it reads from.

• When you make a change to a referenced component or any of its parents, your changes are reflected in every workspace in which it is used, including in the workspace in which it was originally created.

For example, when you add a component that becomes a new ancestor of a referenced component, this component is added in all of the workspaces that use the referenced component.

### **Component reference examples**

The following diagram and accompanying table use an example trigger system to illustrate the rules that apply when you copy and paste a component reference.

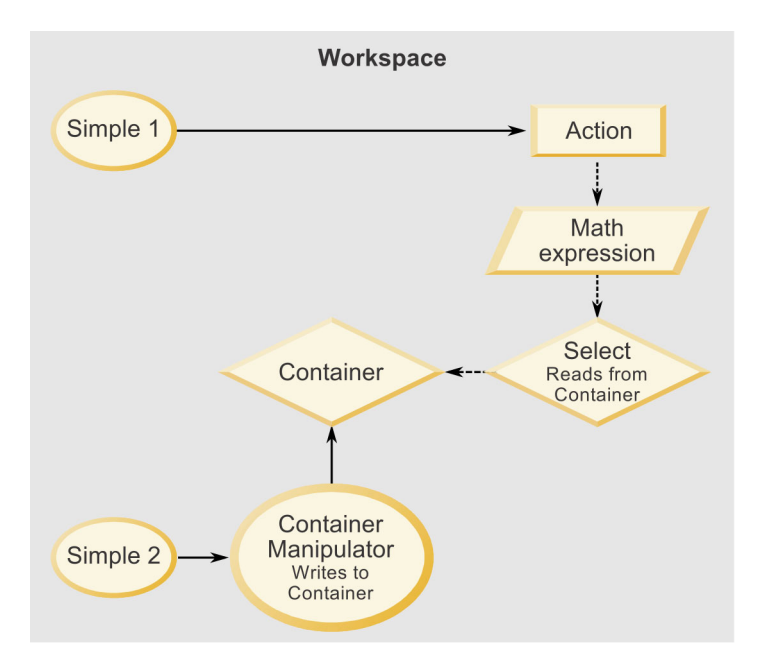

*Table 5. Examples of components copied with component references*

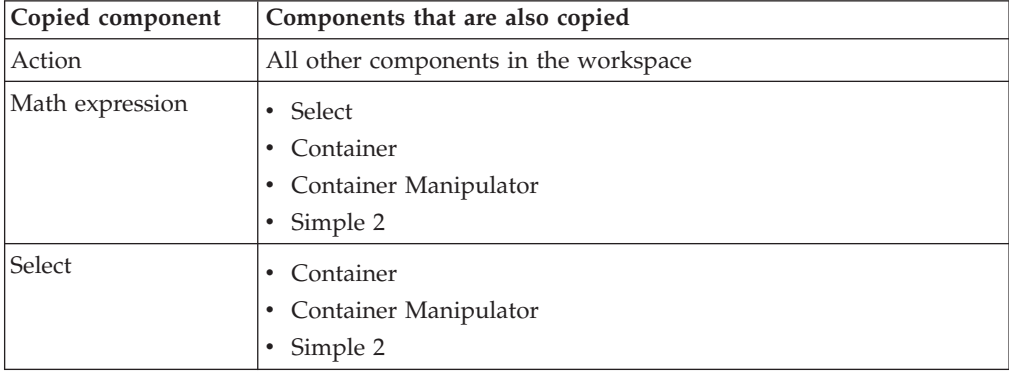

| Copied component           | Components that are also copied                                                                                                    |
|----------------------------|----------------------------------------------------------------------------------------------------|
| Simple 1                   | No other components                                                                                                    |
| l Container<br>Manipulator | • Simple 2<br>Container                                                                                                    |
| Writes to Container        | This is an exception to the rule that only parents are copied. The<br>only ancestor is Simple 2, but the Container is also copied.                                                                                                    |
| Simple 2                   | No other components                                                                                                    |
| l Container                | No other components<br>This is an exception to the rule that parents are copied. The parents<br>are Container Manipulator and Simple 2, but they are not copied.<br>If this Container were to depend on any other components to<br>calculate its time span, those components would also be copied. |

<span id="page-19-0"></span>*Table 5. Examples of components copied with component references (continued)*

#### **Related concepts**:

["Ancestor and descendent relationships among components" on page 3](#page-6-0)

["About trigger systems" on page 1](#page-4-0)

#### **Related tasks**:

"Sharing components across workspaces using component references"

### **Sharing components across workspaces using component references**

Use this procedure to share a component across workspaces.

#### **Procedure**

- 1. Navigate to the **Detect > Workspace Manager** page and select the workspace that contains the component you want to copy.
- 2. Select the component you want to copy and click **Copy Component Reference**.
- 3. In the Workspace List, select the workspace to which you want to add the component reference.

# 4. Click **Paste Component Reference**.

A window opens showing the selected component along with all of the other components on which it depends, which will be added to the workspace. You can continue or cancel.

#### **Related concepts**:

["About component references" on page 13](#page-16-0)

#### **Related tasks**:

[Chapter 3, "Creating workspaces," on page 9](#page-12-0)

# <span id="page-20-0"></span>**Fields and buttons on the Workspace Component List tab**

On the workspace Component List tab, you can add component references and manage components in a workspace.

| <b>Field or button</b>    | Description                                                                                                    |
|---------------------------|----------------------------------------------------------------------------------------------------|
|                           | Click to remove the selected component and any<br>components that depend on it from the workspace. If the<br>component is not shared across workspaces, it is deleted                         |
| Delete Component          | from the system.                                                                                                    |
| ia                        | Click to copy a reference to a selected component.                                                                                                    |
| Copy Component Reference  |                                                                                                    |
|                           | Click to paste a copied component reference into a selected<br>workspace.                                                                                                    |
| Paste Component Reference |                                                                                                    |
| ĞŎ                        | Click to show the parents or children of a selected<br>component.                                                                                                    |
| <b>Show Relations</b>     |                                                                                                    |
| 紮                         | Click to apply filters you have configured.                                                                                                    |
| Apply Filter              |                                                                                                    |
|                           | Click <b>Clear all Filters</b> to remove all filters and show all<br>components in the workspace.                                                                                             |
| Clear all Filters         |                                                                                                    |
| Status                    | Indicates whether a component is completely configured<br>and valid.                                                                                                    |
|                           | $\blacktriangleright$ The component is valid.                                                                                                    |
|                           | • The component is not valid.                                                                                                    |
|                           | For example, a component can become invalid when a<br>component that this component depends upon has<br>changed so that the data is no longer available.                                      |
| Type                      | Type of the component.                                                                                                    |
| Name                      | Name of the component. If a component was created in a<br>workspace other than the current workspace, the name of<br>the workspace where it was created is appended to the<br>component name. |
| Description               | Description of the component, if the creator entered one.                                                                                                    |

*Table 6. Fields and buttons on the workspace Component List tab*

# **Deleting components**

Use this procedure to delete components from workspaces in Opportunity Detect.

### **About this task**

When you delete a component, all of its children are also deleted.

<span id="page-21-0"></span>Component deletions affect only the workspace in which the component is deleted. When you delete a component that has been added to a workspace using a component reference, it is deleted within that workspace, but other workspaces that contain the referenced component are not affected.

#### **Procedure**

- 1. Navigate to the **Detect > Workspace Manager** page and click a workspace to select it.
- 2. Select the component you want to delete and click **Delete Component**. A window opens, listing all of the descendent components that will also be deleted. You can cancel the action or complete the deletion.

#### **Related concepts**:

["Ancestor and descendent relationships among components" on page 3](#page-6-0)

# **Component type details and examples**

These are the components that you can use to build trigger systems.

### **Event components**

*Table 7. Event components*

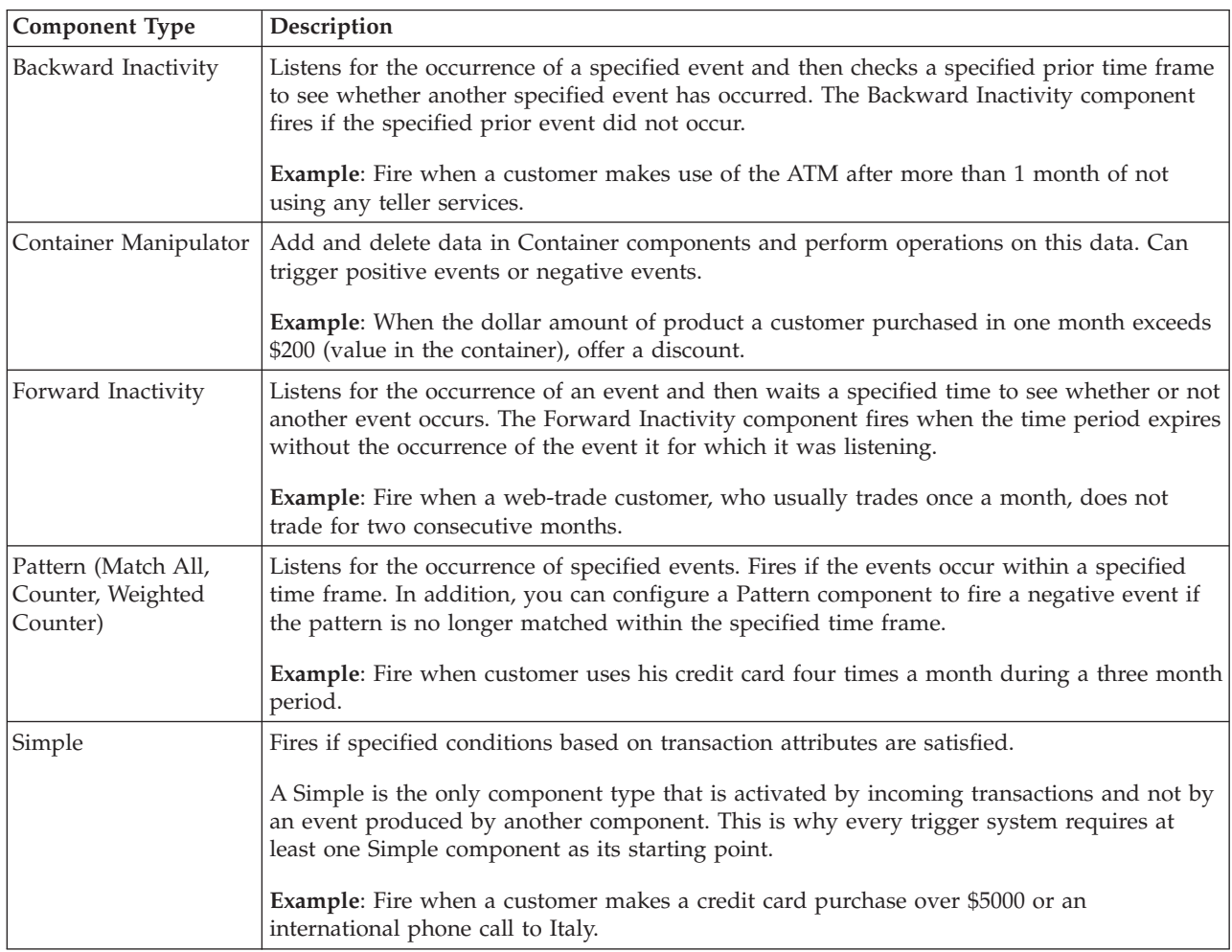

# **Data components**

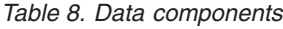

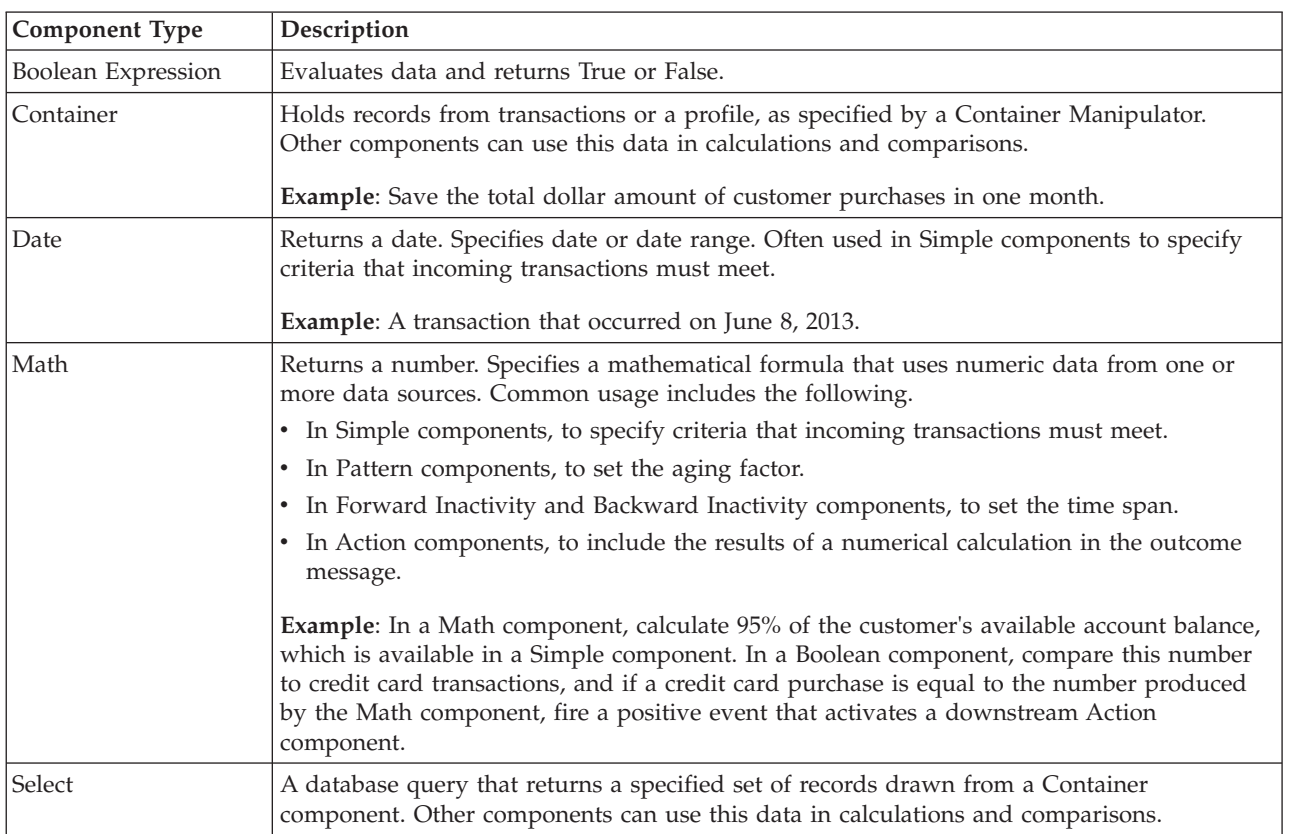

# **The Action component**

The Action component is the only one that writes to the outcome destination. When you configure an Action component, you define the data that is written to the outcome destination when all the criteria specified in the components that the Action component depends upon are met. Outcomes can be written to a database table or can be sent to a customized program via a Web Service connector.

# <span id="page-24-0"></span>**Chapter 5. Deploying and running workspaces**

You can create and run deployment configurations and view deployment and batch run history on the Workspaces page.

- v On the Deployment tab, you can create deployment configurations for workspaces, deploy the configurations, stop and restart deployments, and view deployment history.
- On the Batch Run tab, you can manage run parameters, run deployed workspaces, see the status of the most recent batch runs, and stop and start ongoing runs.
- On the Batch History tab, you can see details about past runs, filtered by deployment and a date range.

**Related tasks**:

[Chapter 3, "Creating workspaces," on page 9](#page-12-0)

# **About deployment configurations**

Before you can run a workspace to process data, you create a deployment configuration for it and then deploy it.

When you deploy a configuration, the workspace is compiled into a Streams application and sent with all of its component logic to the Streams server.

When a workspace is successfully deployed on the Streams server, you can select and run a saved deployment configuration to run the workspace.

Each workspace has its own configuration deployment, and multiple configuration deployments can be running simultaneously.

#### **Server group availability in deployment configurations**

Opportunity Detect environments typically include at least one test server group and one production server group. For any workspace, you can create a deployment configuration for each server group configured in your system.

The server groups available for selection in a deployment configuration are those that are not yet mapped in any deployment configuration for the workspace you are working with. You can use a server group only once for each workspace, but you can use the same server group in deployment configurations for different workspaces.

For best performance, you would normally run only a single workspace on a production server group.

### **Option to use different configurations for test and production**

Using different deployment configurations, you can test components against new data sources, test new components, and test edits to existing components without affecting the production environment.

<span id="page-25-0"></span>For example, you can create a deployment configuration that allows you to deploy a workspace to the test server group to test it, and you can create another configuration that allows you to deploy the workspace to the production server group for production runs. By changing data source mappings, you can separate the test data from the production data in your State History and Outcome tables.

### **Required permissions**

The permissions assigned to a user determine which server groups they can access when creating a deployment configuration, as follows.

- v A user with the **Run for testing** permission sees only server groups designated for test usage. The built-in **OpDetectTestDesigner** role has this permission.
- v A user with the **Run for production** permission sees only server groups designated for production usage. The built-in **OpDetectProductionDesigner** role has this permission.
- To have access to both test and production server groups, a user must have both of the permissions listed above. The built-in **OpDetectAdmin** role has both of these permissions.

In addition, your system administrator may also create custom roles that include the required permissions.

# **Creating and deploying a deployment configuration**

Use this procedure to create and deploy a deployment configuration.

#### **Procedure**

1. Select the valid workspace for which you want to create a deployment

configuration and click **Add a Deployment Configuration** on the Deployment tab.

A panel opens with three tabs: Properties, Data Source Mapping, and History.

- 2. Complete the fields on the Properties tab and select a server group.
- 3. If you want to override the default data source mapping for the server group, do the following.
	- a. On the Data Source Mapping tab, select the data source you want to change.
	- b. Clear the Server Group Default checkbox.
	- c. Select an alternate mapping for the data source and click **OK**.

These changes apply only within the deployment configuration; they do not affect the default mappings for the server group.

4. Click **Save** and then click  $\bigcirc$  **D** Deploy.

### **What to do next**

When the deployment configuration is successfully deployed, you can use it to run your workspace.

#### **Related tasks**:

["Running workspaces" on page 29](#page-32-0)

# <span id="page-26-0"></span>**Fields and buttons on the Deployment tab**

On the Deployment tab of a workspace, you can create deployment configurations for workspaces, map data source connectors within the deployment configuration, deploy the configurations, stop and restart deployments, and view deployment history.

| Field or button             | Description                                                                                                    |
|-----------------------------|----------------------------------------------------------------------------------------------------|
|                             | Click to open a panel where you can create a deployment<br>configuration.                                                                                                    |
| Add button                  |                                                                                                    |
|                             | Click to save a deployment configuration.                                                                                                    |
| Save button                 |                                                                                                    |
| Х                           | Click to delete the selected deployment configuration.                                                                                                    |
| Delete button               |                                                                                                    |
| $\bigoplus$                 | Click to deploy the selected deployment configuration.                                                                                                    |
| Deploy button               |                                                                                                    |
|                             | Click to re-start a deployment that has been stopped.                                                                                                    |
| Start button                |                                                                                                    |
|                             | Click to stop a running deployment.                                                                                                    |
| Stop button                 |                                                                                                    |
| ę,                          | Click to update the logging level during a run.                                                                                                    |
| Update logging level        | Raising the log level can affect performance.                                                                                                    |
| Status                      | Indicates whether all data sources are mapped for the deployment<br>configuration. You can not deploy an incomplete deployment<br>configuration.                                                                                   |
| Deployment<br>Configuration | Names of the available deployment configurations. Select the radio<br>button next to a name to select the deployment configuration, after<br>which you can deploy it, run it, or modify its properties in the<br>panel that opens. |
| Server Group                | Name of the server group the selected deployment uses.                                                                                                    |
| Deployed                    | Indicates whether the selected configuration has been deployed.                                                                                                    |
| Version                     | For batch runs, this number shows the version number of the most<br>recent successful deployment.                                                                                                    |
|                             | When Opportunity Detect is integrated with Interact, the number<br>shows the version most recently deployed, re-deployed, or<br>undeployed from IBM Interact.                                                                      |
| Workspace modified<br>on    | Timestamp of the most recent workspace modification. By<br>comparing this timestamp to the timestamp in the Deployed On<br>column, you can determine whether the latest version of the<br>workspace is deployed.                   |
| Deployed On                 | Timestamp of the most recent successful deployment of the selected<br>deployment configuration.                                                                                                    |

*Table 9. Fields and buttons on the Deployment tab*

| Field or button                | Description                                                                                                    |  |
|--------------------------------|----------------------------------------------------------------------------------------------------|--|
| Properties tab                 |                                                                                                    |  |
| Name                           | Enter a name for the deployment configuration.                                                                                                    |  |
| Server Group                   | Select from a list of available server groups.                                                                                                    |  |
| Usage                          | The usage entered in the definition of the selected server group.                                                                                                    |  |
| Input mode                     | Select the mode that matches the type of data source connector you<br>are using for transaction data sources in the deployment.                                                 |  |
|                                | The option selected in this field governs the validation rules<br>applied on Deployment tab.                                                                                    |  |
|                                | This field is available only if you have applied Opportunity Detect<br>FixPack 9.1.1.2.                                                                                         |  |
| Input version                  | This field is available only if you have applied Opportunity Detect<br>FixPack 9.1.1.2.                                                                                         |  |
|                                | If this is the first time you are deploying, enter 1. Increment this<br>number each time you make any changes in the structure of your<br>transaction data and redeploy.        |  |
|                                | If you are using queue connectors, this number must also be<br>updated in the sending program for transaction data.                                                             |  |
| Output version                 | This field is available only if you have applied Opportunity Detect<br>FixPack 9.1.1.2.                                                                                         |  |
|                                | If this is the first time you are deploying, enter 1. Increment this<br>number each time you make any changes in the structure of your<br>Outcome data and redeploy.            |  |
| Script file name<br>(Optional) | If you use a notification batch file, enter the file name here.                                                                                                    |  |
| Data Source Mapping tab        |                                                                                                    |  |
| Status                         | Indicates whether a data source is mapped to a connector.                                                                                                    |  |
| Data Source                    | Data sources used in the workspace are listed here. Click a link to<br>view the Data Source Connector Mapping dialog box.                                                       |  |
|                                | You can retain the default mapping used in the server group<br>selected on the Properties tab, or you can deselect the Server<br>Group Default check box to change the mapping. |  |
| Type                           | Lists the configured data source type: Transaction, State, or<br>Outcome.                                                                                                    |  |
| Connector                      | Lists the connector used with the data source for this deployment<br>configuration.                                                                                             |  |

*Table 9. Fields and buttons on the Deployment tab (continued)*

| Field or button                           | Description                                                                                                    |
|-------------------------------------------|----------------------------------------------------------------------------------------------------|
| Connector Type                            | Lists the connector type of the data source: Table, File, TCP, Web<br>Service Connector, Queue, or Expanded Outcome.                                                                                                    |
|                                           | • The Table connector is used for State History tables, for profile<br>data stored in database tables, and for Outcome data where the<br>XML format used by earlier versions of Opportunity Detect is<br>desired.                                           |
|                                           | The File connector is used for profile and transaction data in flat<br>file format.                                                                                                    |
|                                           | • The TCP connector is used only for Interact Advanced Patterns,<br>which is integrated with Interact.                                                                                                    |
|                                           | The Web Service connector can be used for transaction data and<br>Outcomes. Special configuration is needed to use the Web Service<br>connector. For more information, see the IBM Opportunity Detect<br>Administrator's Guide.                             |
|                                           | • The Queue connector can be used for transaction data and<br>Outcomes. Special configuration is needed to use the Queue<br>connector. For more information, see the IBM Opportunity Detect<br>Administrator's Guide.                                       |
|                                           | The Expanded Outcome connector is used for Outcome data<br>sources when the output needs to be stored in database tables<br>structured differently from the format used in the Table<br>connector. Use this connector for integration with IBM<br>Campaign. |
| Database                                  | Lists the database configured for the data sources that use a Table<br>connector.                                                                                                    |
| Default                                   | Indicates whether the data source uses the default mappings for the<br>server group selected on the Properties tab.                                                                                                    |
| Data Source Connector Mapping window      |                                                                                                    |
| Data Source Name                          | Name of the selected data source.                                                                                                    |
| Connector Type                            | Available connector types. The connector types that are available<br>are determined by the type of the data source, as follows.                                                                                                    |
|                                           | • Profile data source: File, Table                                                                                                    |
|                                           | Transaction data source: File, Web Service                                                                                                    |
|                                           | State data source: Table<br>Outcome data source: Table, Web Service                                                                                                    |
| Table Type                                | For Outcome data sources, when the connector type is Table, you<br>can select either Outcome or Expanded Outcome for the table type.                                                                                                    |
| Connector                                 | Data source connectors available for mapping.                                                                                                    |
| Database Connection                       | For Table type connectors, the database connections available for<br>mapping.                                                                                                    |
| Server Group Default                      | Indicates whether the mapping is the one defined in the server<br>group. Deselect this box if you want to change the data source<br>connector mapping.                                                                                                    |
| History tab                               |                                                                                                    |
| From Date, To Date,<br>Get History button | Select a date range and click Get History to see details for the<br>successful deployments of the selected deployment configuration.                                                                                                    |

*Table 9. Fields and buttons on the Deployment tab (continued)*

| Field or button | Description                                                                                                    |
|-----------------|----------------------------------------------------------------------------------------------------|
| Status          | For batch mode, indicates whether the version of the selected<br>deployment configuration was successfully deployed.                                                    |
|                 | When Opportunity Detect is integrated with Interact, Undeploy<br>and Redeploy are additional actions for which success or failure<br>can be indicated.                  |
| Version         | The number of the deployment for which the row provides details.<br>Includes successful and failed deployments.                                                         |
| Action          | For stand-alone Opportunity Detect, the only action is Deploy.<br>When Opportunity Detect is integrated with Interact, Undeploy<br>and Redeploy are additional actions. |
| Date            | Timestamp of completion of the listed action.                                                                                                    |
| Message         | Additional details for the listed action, including the deployment<br>configuration ID, which is automatically generated when<br>deployment takes place.                |

<span id="page-29-0"></span>*Table 9. Fields and buttons on the Deployment tab (continued)*

#### **Related concepts**:

"About data source connectors"

["Data source connector mapping" on page 28](#page-31-0)

#### **Related reference**:

["Fields and buttons on the Batch Run tab" on page 30](#page-33-0)

["Fields on the Batch History tab" on page 32](#page-35-0)

### **About data source connectors**

Data source connectors enable the system to connect to the transaction, profile, State History, and Outcome data sources that you have defined. The types of data source connectors are described in this section.

**Note:** For Outcomes, the data source connector you use determines the format of the Outcome data.

#### **File Connectors**

Use flat file data source connectors to connect to transaction and profile data that is in file format.

#### **Table Connectors**

Use table data source connectors to connect to the following data sources.

- v Profile data that is in database table format
- All State History tables
- Outcome data that you want to be written to database tables

You have the option to make table connectors sharable. The sharable feature works as follows.

v A sharable connector can be used in more than one server group.

• Sharable connectors can be mapped on the Data Source Mapping tab of the Server Groups page and on the Deployment tab of a workspace. Table connectors that are not sharable can be mapped only on the Deployment tab of a workspace.

For example, you might want to have connectors for Outcome and State History tables that are not shared and can be used only by the deployment configuration used for production. You might also want sharable table connectors so you can map them to the same Outcome and State History tables for all test workspaces.

Regardless of whether a connector is sharable, a table connector can be mapped to only one data source.

There are four types of table data source connectors.

**State**

Used to connect to your State History tables.

#### **Profile**

Used to connect to your profile data that is in database table format.

#### **Outcome**

Used when you want Outcome data to be stored in database tables in the XML format used by previous versions of Opportunity Detect.

#### **Expanded Outcome**

Used when you want Outcome data to be stored in database tables in a form that external systems or IBM Campaign can use more easily than the format provided by the Outcome connector.

#### **Web Service**

You can use the Web Service connector to connect to transaction and Outcome data coming from or being sent to the Opportunity Detect web service.

If you use the web service for transaction data and you also use profile data, the profile data must be in database table format.

You do not have to create this type of connector. It exists in the system by default.

For details about the Java classes that must be developed to use the Web Service data source connector, see "Web Service data source connector for input and output in Opportunity Detect" in the *IBM Opportunity Detect Administrator's Guide*.

#### **Queue**

If you have applied Fix Pack 9.1.1.2 for IBM Opportunity Detect and IBM Interact Advanced Patterns, you can use this connector for real time operation.

For additional information on setting up Queue data source connectors, see "Real time processing in Opportunity Detect" in the *IBM Opportunity Detect Administrator's Guide*.

#### **Default TCP Connector**

Used by the system with IBM Interact Advanced Patterns when integration with IBM Interact is implemented.

<span id="page-31-0"></span>You do not have to create this type of connector. It exists in the system by default.

### **Example of data source connector configuration**

The following diagram illustrates a possible data source configuration, showing the relationship between database connections, data source connectors, and the data sources used in Opportunity Detect.

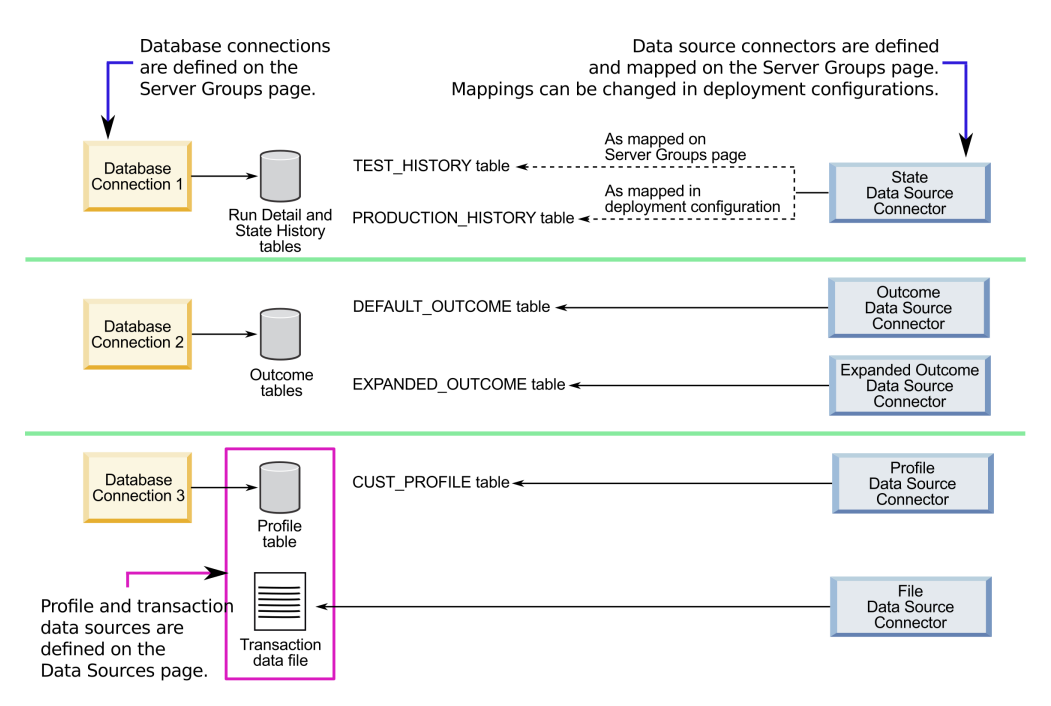

#### **Related concepts**:

[Chapter 6, "Outcome data in Opportunity Detect," on page 35](#page-38-0)

#### **Related reference**:

["Fields and buttons on the Deployment tab" on page 23](#page-26-0)

#### **Data source connector mapping**

Data source connectors can be mapped to different data sources in each deployment configuration, which provides flexibility for testing and ramp-up operations.

Default mappings between data source connections and database tables are set when server groups are configured. However, in deployment configurations, you can change the default mappings for a selected server group. Your changed mappings apply only within the deployment configuration and do not affect the global, default mappings for the server group.

### **Mapping for testing**

Suppose you have a server group named Test. You might want to use one set of State History and Outcome tables with the Test server group in one workspace, and another set of State History and Outcome tables with the Test server group in another workspace.

<span id="page-32-0"></span>You can do this by changing the mapping of the data source connector on the Data Source Mapping tab for the deployment configuration.

On the other hand, you might want to use the same State History table for several different test workspaces, to reduce the number of State History tables and data source connectors that you need to create.

### **Mapping for ramp-up**

In Opportunity Detect, ramp-up is the process of accumulating State History data for Container and Pattern components. This enables the system to produce meaningful outcomes quickly, rather than waiting for the history to accumulate over time.

For example, trigger system designers often need to introduce a new trigger system into a production workspace that already includes multiple trigger systems. Suppose that the production workspace consists of 10 trigger systems that have been in production for several months. When a new trigger system is introduced, its history can be ramped up by running it in its own workspace against historical transactions, using the same State History table used for the production workspace.

Because the new trigger system is run in isolation, running it against historical transactions does not affect any of the history of the 10 triggers already in production. After ramp-up, the new trigger can then be copied to the production workspace.

To use this technique, you must mark the State History table **Sharable** in the server group.

Having multiple workspaces run against the same State History table has this limitation: the application does nothing to guard against simultaneous access of the same history record. This means that if two workspaces use the same State History table and process the same set of customer IDs, it is possible for each workspace to access the same history record simultaneously. If two workspaces access the same State History record at the same time, the application does not fail, but some data may not be saved.

If the risk of losing data is small, then you could run two sets of triggers simultaneously for the same set of IDs, one with real time feeds and the other with batch feeds.

The application provides a way to guard against inadvertent access of two workspaces against the same State History table. If a table is not marked **Sharable** in the server group, it can be mapped only on the Deployment tab of a workspace, and it can be used by only one deployment configuration at a time.

#### **Related reference**:

["Fields and buttons on the Deployment tab" on page 23](#page-26-0)

### **Running workspaces**

Use this procedure to run a workspace for test or production purposes.

# <span id="page-33-0"></span>**Before you begin**

Only valid workspaces can be run. To be valid, a workspace must contain at least one Simple component and one Action component.

If the workspace was modified after it was deployed, indicated by  $\Box$  next to its name, you must deploy it again for the changes to go into effect when processing transactions.

#### **Procedure**

- 1. Select the workspace you want to run. The Workspace Manager page opens.
- 2. On the Batch Run panel, select the deployment configuration you want to run. Only configurations that have been deployed are available for selection.
- 3. Complete run parameters as desired.
- 4. Click **Start**.

#### **Related concepts**:

[Chapter 6, "Outcome data in Opportunity Detect," on page 35](#page-38-0)

#### **Related tasks**:

["Creating and deploying a deployment configuration" on page 22](#page-25-0)

#### **Related reference**:

["Fields and buttons in the Workspace List" on page 10](#page-13-0)

# **Fields and buttons on the Batch Run tab**

On the Batch Run tab, you can manage run parameters, run deployed workspaces, see the status of the most recent batch runs, and stop and start ongoing runs.

*Table 10. Fields and buttons on the Batch Run tab*

| Field or button             | Description                                                                                                    |
|-----------------------------|----------------------------------------------------------------------------------------------------|
| Deployment<br>Configuration | Select a deployment configuration to run and click Start.                                                                                                    |
|                             | Only deployment configurations that are successfully deployed and<br>ready to run are listed. If you expect a deployment configuration to<br>be available and it is not listed, check the Streams server logs and<br>correct any problems. Then, start the deployment configuration and<br>try to perform the run again.<br>If any transaction data source in the deployment configuration has |
|                             | been mapped to the Web Service connector, the deployment<br>configuration is not available for batch runs.                                                                                                    |
| <b>Run Parameters</b>       |                                                                                                    |
| Feed Path                   | Location of the feed files.                                                                                                    |
| Inactivity Mode             | If your workspace includes any Forward Inactivity components or<br>Pattern components configured with the negative event mode, to<br>enable the component to process data as expected you must select<br>On in this field and also set the date in the Inactivity Date field.                                                                                                    |

| Field or button           | Description                                                                                                    |
|---------------------------|----------------------------------------------------------------------------------------------------|
| <b>Inactivity Date</b>    | Specifies the date the system uses to check for inactivity. Applies<br>only to workspaces that contain Forward Inactivity components or<br>Pattern components configured with the negative event mode,<br>when the Inactivity Mode field is set to On.                                                                                                    |
|                           | It is possible that no transactions for a customer whose transaction<br>has activated the component will be processed when the<br>component is due to fire. In those cases, the system uses the date<br>set in the Inactivity Date field to determine whether the component<br>should fire. Typically, you should set this field to the latest<br>transaction timestamp in the batch file being processed. |
| Artificial Transaction    | Check this box if your workspace includes any components that<br>use an artificial transaction.                                                                                                    |
|                           | You can select the following options.                                                                                                    |
|                           | • Off - No artificial transaction is set.                                                                                                    |
|                           | • End of Day - Sends an artificial transaction to indicate the end of<br>day at the end of each unique transaction date in the feed files.                                                                                                    |
|                           | • End of Run - Sends an artificial transaction after all transactions<br>are sent for a user, regardless of how many transaction dates are<br>in the feed files.                                                                                                    |
| System Log Level          | Set the logging level for a batch run. Optionally, select a system log<br>level for real time runs. Options are as follows, listed in ascending<br>order of detail.                                                                                                    |
|                           | $\bullet$ Fatal                                                                                                    |
|                           | $\cdot$ Error                                                                                                    |
|                           | • Warning                                                                                                    |
|                           | • Information                                                                                                    |
|                           | • Trace                                                                                                    |
|                           | • Debug                                                                                                    |
|                           | Raising the log level can affect performance.                                                                                                    |
|                           | You can also update the logging level during runs by selecting a                                                                                                    |
|                           | deployment and clicking <b>the Update Logging level</b> on the<br>Deployment tab.                                                                                                    |
| Run in Recovery           | When this box is selected, if a run fails, and you re-start the run<br>after fixing any problems, the system attempts to resume the run<br>where it left off. You must wait three minutes for the automatic<br>save to complete before attempting to re-start the run.                                                                                                    |
| <b>Batch Notification</b> | Select this box if you have a batch notification file and you want to<br>receive notifications.                                                                                                    |
| <b>Most Recent</b>        |                                                                                                    |
|                           | Click to stop a batch run.                                                                                                    |
| Stop button               |                                                                                                    |
|                           | Click to re-start a batch run that has been stopped.                                                                                                    |
| Start button              |                                                                                                    |
| Run id                    | Unique identifier for the most recent run.                                                                                                    |

*Table 10. Fields and buttons on the Batch Run tab (continued)*

| Field or button             | Description                                                                                                    |
|-----------------------------|----------------------------------------------------------------------------------------------------|
| Detail id                   | A counter that increments each time a recovery run occurs.                                                                  |
| Deployment<br>Configuration | The name of the deployment configuration used for the run.                                                                  |
| <b>Start Time</b>           | Date and time of the beginning of the run.                                                                                  |
| End Time                    | Date and time of the end of the run.                                                                                        |
| Run Time                    | Duration of the run.                                                                                                    |
| <b>State</b>                | During the run, this column may display a variety of interim states.<br>When a run ends, the state is one of the following. |
|                             | • Run Success                                                                                                    |
|                             | • Run Failed                                                                                                    |

<span id="page-35-0"></span>*Table 10. Fields and buttons on the Batch Run tab (continued)*

#### **Related concepts**:

[Chapter 17, "Artificial transactions in Opportunity Detect," on page 93](#page-96-0) **Related reference**:

["Fields and buttons on the Deployment tab" on page 23](#page-26-0)

"Fields on the Batch History tab"

# **Fields on the Batch History tab**

On the Batch History tab, you can see details about past runs, filtered by deployment and a date range.

*Table 11. Fields on the Batch History tab*

| Field                                            | Description                                                                                             |  |
|--------------------------------------------------|----------------------------------------------------------------------------------------------------|--|
| Deployment<br>Configuration                      | Select a deployment configuration for which you want to retrieve<br>run history.                        |  |
| From Date, To Date,<br>Get Run History<br>button | Enter or select a date range and then click Get Run History to<br>retrieve information about past runs. |  |
| Result                                           | The final status of the run.                                                                            |  |
|                                                  | Run Success<br>$\bullet$                                                                                |  |
|                                                  | Run Success with Errors<br>٠                                                                            |  |
|                                                  | Run Failed<br>$\bullet$                                                                                 |  |
| Run Id                                           | Unique identifier for the run.                                                                          |  |
| Detail Id                                        | A counter that increments each time a recovery run occurs.                                              |  |
| Run Type                                         | Indicates whether the run is a normal or recovery run.                                                  |  |
| <b>Start Time</b>                                | Date and time of the beginning of the run.                                                              |  |
| End Time                                         | Date and time of the end of the run.                                                                    |  |
| Run Time                                         | The duration of the run.                                                                                |  |

#### **Related reference**:

["Fields and buttons on the Deployment tab" on page 23](#page-26-0) ["Fields and buttons on the Batch Run tab" on page 30](#page-33-0)
# **About batch notifications**

The Opportunity Detect engine can run batch files when it completes a run. You can use these files to issue different notifications for each successful and failed engine run.

An example batch file is shipped with the product; you must edit this file as needed to perform the appropriate actions for your system when the Opportunity Detect engine completes a run. If the batch file is empty, no further processing takes place.

The batch file must be a shell script with the .sh extension.

When you run the Opportunity Detect engine from the Batch Run tab in a workspace, check the **Batch Notification** check box and specify the file name to run a batch file when the process completes.

### **Batch file usage examples**

- After an engine process runs successfully, the notification file can call an external process to act on the reported outcome data.
- v After an engine process fails to complete, the notification file can send a notification of the failure to the appropriate people.

## **Batch file required location**

You must create a scripts directory on the machine where Streams is installed, in the /home/streamsadmin/OpDetection directory. Place your batch file in this directory.

#### **Related concepts**:

["Outcome format with the Expanded Outcome data source connector" on page 37](#page-40-0)

# **Chapter 6. Outcome data in Opportunity Detect**

Opportunity Detect generates one outcome record for every set of transactions that meets the criteria specified in the trigger system. Outcome data can have different formats, depending on the data source connector that you use for your Outcomes when you run your trigger systems.

Data source connectors are assigned to Outcome tables when server groups are created. This default mapping can be changed on the Data Source Mapping tab of a deployment configuration.

### **How Outcome data is specified in trigger systems**

Outcome data is specified in the Action component, in the Outcome panel. This panel has two fields:

- Message, which holds a text string that you specify.
- v **Additional information**, which holds data captured using an inline expression to choose data from any data source or component that is available to the Action component.

This data can be a single value (scalar), or a row in a data record stored in a Container or Select component (tabular).

### **Types of data source connectors for Outcomes**

For Outcome data, Opportunity Detect provides three types of data source connectors.

#### **Outcome**

Used when you want Outcome data to be stored in database tables in the XML format used by previous versions of Opportunity Detect.

### **Expanded Outcome**

Used when you want Outcome data to be stored in database tables in a form that external systems or IBM Campaign can use more easily than the format provided by the Outcome connector.

#### **Web Service**

Used when your system is configured to use the Opportunity Detect web servlet for Outcome data, for real time operation. See the *IBM Opportunity Detect Administrator's Guide* for details about the Java classes that must be developed to use the Web Service data source connector.

#### **Queue**

Used when your system is configured to use a Queue connector for Outcome data, for real time operation. See the *IBM Opportunity Detect Administrator's Guide* for information on setting up a Queue data source connector.

#### **Related concepts**:

["About data source connectors" on page 26](#page-29-0)

#### **Related tasks**:

["Running workspaces" on page 29](#page-32-0)

# **Outcome format with the Outcome data source connector**

When the Outcome data source connector is used for Outcome data, the system writes the data in the XML format used by previous versions of Opportunity Detect.

### **Fields in the Outcome table**

The following table describes the fields in the Outcome table when you use the Outcome data source connector.

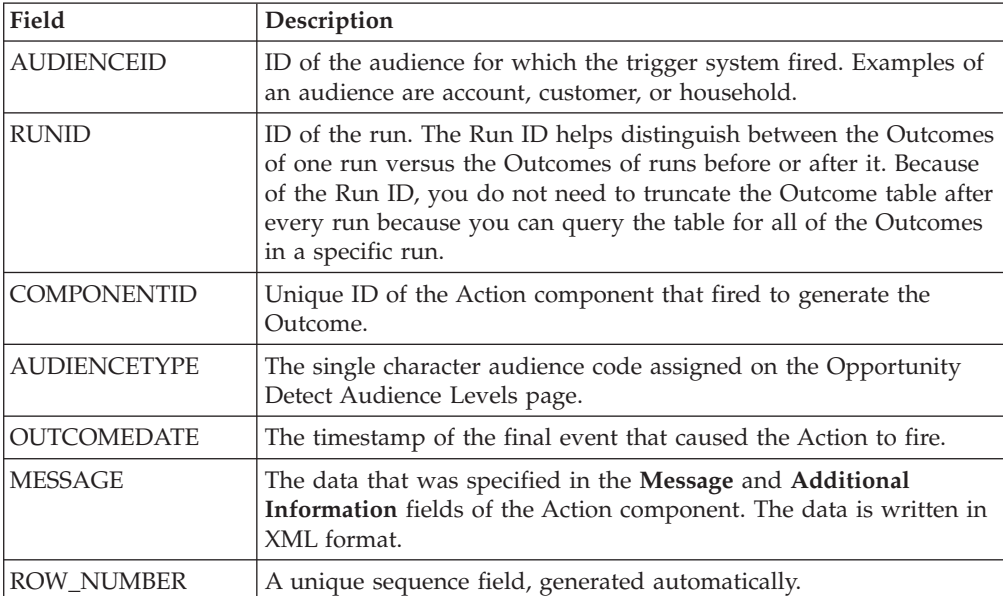

*Table 12. Fields in the Outcome table*

### **XML format of the message field of the Outcome table**

The XML in the message field of the Outcome table contains the data specified in the **Message** and **Additional Information** fields of the Action component.

Here is an example of the XML for a simple Outcome. The Action component in the example includes the following information in the Outcome.

- **Message** field: Send printer paper offer.
- v **Additional Information** field:
	- The sum of all values in the field named Amount in a Container component named All Transactions.
	- The field named zipcode in the data source named Customer Profile.

```
<OUTPUT>
 <TEXT>Send printer paper offer.
 </TEXT><CONTAINER name"All Transactions" field="Amount" function="SUM">
 123.45
 </CONTAINER>
 <DATASOURCE name="Customer Profile" field="zipcode">
 11746
 </DATASOURCE>
</OUTPUT>
```
### <span id="page-40-0"></span>**XML format of Outcome values from Container and Select components**

Select and Container components can hold values that consist of a single value or a set of fields.

If the value has been aggregated into a single number using a function, it is called a scalar value. Here is an example of the XML for a scalar value where the Outcome includes a field named Amount from a Container component named C1. The Amount field is aggregated using the average function.

```
<CONTAINER name="C1" field="Amount" function="average">
123.45
</CONTAINER>
```
If the value is a set of fields, it is called a tabular value. Here is an example of the XML for a tabular value where the Outcome includes fields named Field\_1, Field 2, and Field 3 from a Select component named S1.

```
<SELECT name="S1">
 <ROW><FIELD name="Field_1">abc</FIELD >
  \leqFIELD name="Field<sup>-2">123.45</FIELD ></sup>
  <FIELD name="Field_3">xyz</FIELD >
</ROW ></SELECT >
```
# **Outcome format with the Expanded Outcome data source connector**

When the Expanded Outcome data source connector is used for Outcome data, the system writes the data in a form that can be used by IBM Campaign or an external system.

The data produced by Opportunity Detect is called Outcome data.

## **About the Expanded Outcome tables**

The Expanded Outcome connector writes the Outcome data to two database tables, which you must create using scripts provided with Opportunity Detect.

DB2 is the only supported database type for the Expanded Outcome tables.

The tables are:

- v A **primary** table that contains the text string specified in the **Message** field in the Action component.
- v A **secondary** table that contains the data specified in the **Additional information** field in the Action component.

You provide a base name for the Expanded Outcome tables when you run the ExpandedTable.sql script to create the tables. The script appends the number 1 to the name of the primary table, and appends the number 2 to the name of the secondary table.

For example, if you specify the base name ExpandedOutcome, the script creates two tables: ExpandedOutcome1 and ExpandedOutcome2.

# **Fields in the Expanded Outcome tables**

These descriptions of the fields in the Expanded Outcome tables refer to scalar and tabular values, which are defined as follows:

#### **Scalar**

A single unit of data.

### **Tabular**

A data set, as in a database row. In Opportunity Detect Outcomes, tabular data is saved in XML format.

Depending on how you specify the Outcome data, the Outcome can contain either type of value, or both types. If you include tabular data in a Campaign integration, additional processing is required before Campaign can consume it.

*Table 13. Fields in the Expanded Outcome primary table*

| Field                | Description                                                                                                    | Data type                                                                                                    |
|----------------------|----------------------------------------------------------------------------------------------------|----------------------------------------------------------------------------------------------------|
| <b>OUTCOMEID</b>     | Unique sequence ID. Used as the<br>primary key to link to the secondary<br>Expanded Outcome table.                                                                                                    | Integer                                                                                                    |
| <b>AUDIENCEID</b>    | ID of the audience member for which<br>the trigger system fired. Examples of an<br>audience are account, customer, or<br>household. The audience ID is stored as<br>a string. Multi-column audience IDs are<br>not supported.                                                                                                    | NVARCHAR(60)<br>If you have applied the IBM Opportunity Detect<br>and IBM Interact Advanced Patterns FixPack<br>9.1.1.2, you can use Oracle system tables. In that<br>case, you must change the data type of this field<br>from NVARCHAR(60) to Varchar2(60).        |
| <b>AUDIENCELEVEL</b> | The single character audience code<br>assigned on the Opportunity Detect<br>Audience Levels page.                                                                                                    | NVARCHAR(60)<br>If you have applied the IBM Opportunity Detect<br>and IBM Interact Advanced Patterns FixPack<br>9.1.1.2, you can use Oracle system tables. In that<br>case, you must change the data type of this field<br>from NVARCHAR $(60)$ to Varchar2 $(60)$ . |
| <b>COMPONENTID</b>   | Unique ID of the Action component<br>that fired to generate the Outcome.                                                                                                    | Varchar                                                                                                    |
| OUTCOMEDATE          | The timestamp of the final event that<br>caused the Action component to fire.                                                                                                    | Timestamp                                                                                                    |
| <b>RUNID</b>         | ID of the run, for batch mode only. The<br>Run ID helps distinguish between the<br>Outcomes of one run versus the<br>Outcomes of runs before or after it.<br>Because of the Run ID, you do not need<br>to truncate the Outcome table after<br>every run because you can query the<br>table for all of the Outcomes in a<br>specific run. | Integer                                                                                                    |
| <b>MESSAGE</b>       | The text string that was specified in the<br>Message field of the Action component.                                                                                                    | NVARCHAR(60)<br>If you have applied the IBM Opportunity Detect<br>and IBM Interact Advanced Patterns FixPack<br>9.1.1.2, you can use Oracle system tables. In that<br>case, you must change the data type of this field<br>from NVARCHAR(60) to Varchar2(60).        |

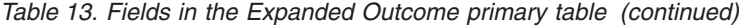

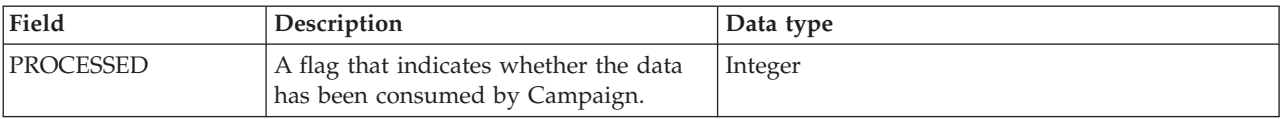

| Field            | Description                                                                                                    | Data type                                                                                                    |
|------------------|----------------------------------------------------------------------------------------------------|----------------------------------------------------------------------------------------------------|
| <b>OUTCOMEID</b> | Unique sequence ID. Used as a foreign<br>key to link the record to the primary<br>Expanded Outcome table.                                                                                                    | Integer                                                                                                    |
| <b>NAME</b>      | The name assigned in the Additional<br>Information field of the Action<br>component.                                                                                                    | NVARCHAR(60)<br>If you have applied the IBM Opportunity Detect<br>and IBM Interact Advanced Patterns FixPack<br>9.1.1.2, you can use Oracle system tables. In that<br>case, you must change the data type of this field<br>from NVARCHAR(60) to Varchar2(60).        |
| <b>VALUE</b>     | The scalar and tabular data that was<br>specified in the Additional Information<br>field of the Action component. Tabular<br>values are saved in XML format.                                                                                                    | Clob                                                                                                    |
| <b>DATATYPE</b>  | For scalar values, the data type can be<br>one of the following.<br>• boolean<br>• currency<br>• date<br>• double<br>• integer<br>• string<br>For tabular values, the data type is set<br>to string, because tabular values are<br>stored in XML, and the data type for<br>XML is string. | NVARCHAR(60)<br>If you have applied the IBM Opportunity Detect<br>and IBM Interact Advanced Patterns FixPack<br>9.1.1.2, you can use Oracle system tables. In that<br>case, you must change the data type of this field<br>from NVARCHAR $(60)$ to Varchar2 $(60)$ . |

*Table 14. Fields in the Expanded Outcome secondary table*

# **XML format of tabular values**

Here is an example of the XML for a tabular value, where the record includes these fields:

- $\bullet$  Field 1
- $\cdot$  Field 2
- $\cdot$  Field $_3$

### **Example**

```
<SELECT name="S1">
 <ROW><FIELD name="Field_1">abc</FIELD >
  \leqFIELD name="Field<sup>-2">123.45</FIELD ></sup>
 <FIELD name="Field_3">xyz</FIELD >
 </ROW ></SELECT >
```
# **Integrating Opportunity Detect with Campaign in batch mode**

The following example illustrates how you might use the Expanded Outcome data in Campaign, in batch mode.

### **Before you begin**

You must have Campaign and Opportunity Detect installed and running.

### **About this task**

The following diagram illustrates the example described in this procedure.

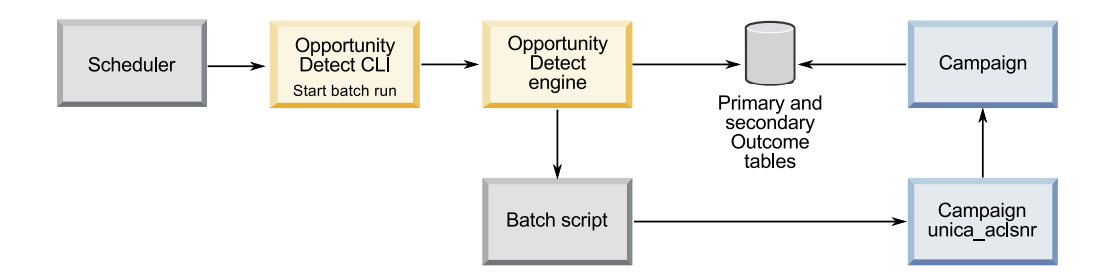

### **Procedure**

1. Create the Expanded Outcome tables in your database using the script provided with Opportunity Detect.

If you have applied the IBM Opportunity Detect and IBM Interact Advanced Patterns FixPack 9.1.1.2, you can use Oracle system tables. In that case, you must change the data type of some fields from NVARCHAR(60) to Varchar2(60). See ["Outcome format with the Expanded Outcome data source](#page-40-0) [connector" on page 37](#page-40-0) for details.

- 2. On the Server Groups page in Opportunity Detect, do the following.
	- v If a database connection for the database where you created your Expanded Outcome tables does not exist, create one.
	- v If an Expanded Outcome data source connector does not exist, create one.

If you make the connector sharable, you can map the connector to your primary Expanded Outcome table on the Server Groups page or on the Deployment tab of the workspace. If you do not make the connector sharable, you can map it only on the Deployment tab.

- 3. Create the Opportunity Detect workspace and configure it to use the Expanded Outcome data source connector for Outcome data, either on the Server Groups page or on the Deployment tab of the workspace.
- 4. On the Deployment tab of the Opportunity Detect workspace, configure the deployment to call a batch file at the end of a successful run.

Create the batch script to call the Campaign listener service, unica\_aclsnr, to run a Campaign flowchart that you design.

5. Use the Opportunity Detect command line utility, RemoteControlCLI (CLI), to run the workspace.

Use your own scheduling utility to run the CLI batch script at the desired interval; for example, daily.

When the workspace runs, Opportunity Detect inserts Outcome data into the Expanded Outcome tables.

6. Configure your Campaign flowchart as follows.

- a. In a Select process, create a new table mapping as follows.
	- Map your main audience in Campaign to the OUTCOMEID field in the primary Expanded Outcome table. This is required so that you can select Outcome records for use in the flowchart. Selection must use the OUTCOMEID field, as the same AUDIENCEID field can be repeated in multiple Outcome records.
	- Map your alternate audience in Campaign to the AUDIENCEID field in the primary Expanded Outcome table. This mapping defines the audience on which rest of the flowchart logic should be performed.

**Note:** If you plan to use Opportunity Detect Outcome data in multiple flowcharts, save the mapped table information into a table catalog and load this catalog in other flowcharts.

b. Select records where the value in the PROCESSED field in the primary Expanded Outcome table is 0.

This value indicates that the record has not been processed yet.

c. Set the value in the PROCESSED field in the primary Expanded Outcome table to 1, to indicate that the record has been processed.

You can write SQL in a Select process to set this value.

- d. In an Audience process, switch the audience from OUTCOMEID to AUDIENCEID.
- e. Use the Opportunity Detect data as desired in your flowchart.
- f. Use a MailList process to assign an offer and update contact history.

# **Integrating Opportunity Detect with Campaign in interactive mode**

The following example illustrates how you might use the Expanded Outcome data in Campaign, in interactive mode.

## **Before you begin**

You must have Campaign and Opportunity Detect installed and running.

### **About this task**

The following diagram illustrates the example described in this procedure.

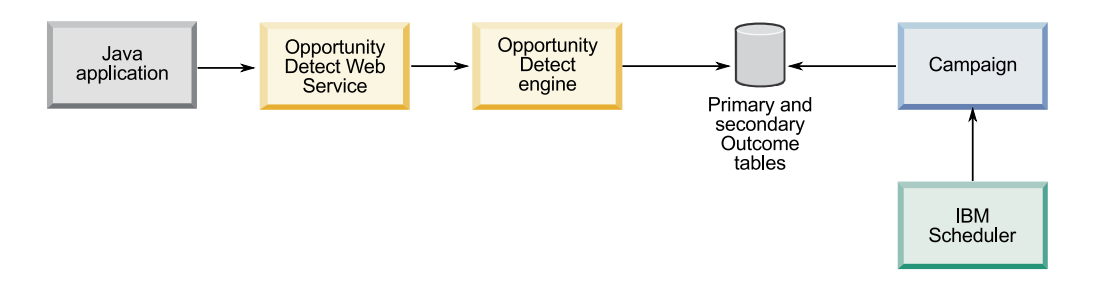

## **Procedure**

1. Create the Expanded Outcome tables in your database using the script provided with Opportunity Detect.

If you have applied the IBM Opportunity Detect and IBM Interact Advanced Patterns FixPack 9.1.1.2, you can use Oracle system tables. In that case, you

must change the data type of some fields from NVARCHAR(60) to Varchar2(60). See ["Outcome format with the Expanded Outcome data source](#page-40-0) [connector" on page 37](#page-40-0) for details.

- 2. On the Server Groups page in Opportunity Detect, do the following.
	- v If a database connection for the database where you created your Expanded Outcome tables does not exist, create one.
	- v If an Expanded Outcome data source connector does not exist, create one.

If you make the connector sharable, you can map the connector to your primary Expanded Outcome table on the Server Groups page or on the Deployment tab of the workspace. If you do not make the connector sharable, you can map it only on the Deployment tab.

- 3. Configure the Opportunity Detect workspace to use the Web Service data source connector for transaction data, and the Expanded Outcome data source connector for Outcome data.
- 4. Configure your Campaign flowchart as follows.
	- a. In a Select process, create a new table mapping as follows.
		- Map your main audience in Campaign to the OUTCOMEID field in the primary Expanded Outcome table. This is required so that you can select Outcome records for use in the flowchart. Selection must use the OUTCOMEID field, as the same AUDIENCEID field can be repeated in multiple Outcome records.
		- Map your alternate audience in Campaign to the AUDIENCEID field in the primary Expanded Outcome table. This mapping defines the audience on which rest of the flowchart logic should be performed.

**Note:** If you plan to use Opportunity Detect Outcome data in multiple flowcharts, save the mapped table information into a table catalog and load this catalog in other flowcharts.

b. Select records where the value in the PROCESSED field in the primary Expanded Outcome table is 0.

This value indicates that the record has not been processed yet.

c. Set the value in the PROCESSED field in the primary Expanded Outcome table to 1, to indicate that the record has been processed.

You could write SQL in a Select process to set this value.

- d. In an Audience process, switch the audience from OUTCOMEID to AUDIENCEID.
- e. Use the Opportunity Detect data as desired in your flowchart.
- f. Use a MailList process to assign an offer and update contact history.
- 5. Use your own scheduling utility or the IBM EMM Scheduler to schedule flowchart runs at the desired interval; for example, every minute.

# **Outcome format with the Web Service data source connector**

You can use a Web Service Connector for incoming transaction data and for outcome data.

When you use the Web Service connector for outcomes, the data is sent to a web servlet. This servlet executes a plugin that can write to a file. You can also do additional programming to enable the plugin to write to a queue or act like a web service.

See the *IBM Opportunity Detect Administrator's Guide* for details about the Web Service connector.

# **Chapter 7. Component types in Opportunity Detect**

Components are the basic building blocks for trigger systems in Opportunity Detect.

Broadly, there are three types of components: those that can send an event to other components, those that return a value that can be used by other components, and the Action component, which writes Outcome data that can be used by external systems.

With these three types of components, you can build logic to suit your business requirements. A set of components configured to carry out your business logic is called a trigger system.

### **Event components**

With the exception of the Simple component, an event component is activated when it receives an event from another component that causes it to evaluate the data against its criteria.

An event component is said to 'fire' when it sends an event to activate a downstream event component. When you build a trigger system, you specify event components as the incoming events for other event components, creating an unbroken series of events.

An event component fires a positive event when its criteria are met. Some components can also send a negative event when their criteria are not met.

The following event components have additional features.

- v The Simple component is the only component that does not require an event to activate it. Instead, it processes all incoming data against its criteria. The Simple component requires at least on transaction data source. When it fires, it sends the first event in the series of events that a trigger system depends upon. This is why all trigger systems require a Simple component.
- v The Action component is the only component that writes to a database when it fires.

#### **Data components**

Data components are invoked by being referenced in another component, which then uses the data it returns in its own evaluation of the customer data. Data components do not fire an event.

The Math, Date, and Boolean components return a single piece of data. The Container and Select components hold one or more rows of data, also called records.

### **Action components**

When Action components fire, they write the data that you specify to a destination that you specify by choosing the desired data source connector. These outcomes are available for use by external systems.

All trigger systems require an Action component. If a workspace does not contain an Action component, it does not pass validation and you cannot deploy it.

# **Chapter 8. Common features of components**

You build expressions and configure incoming events and time spans when you work with several types of components. In addition, all component editors have a left panel where you configure or view basic attributes. Read this section to understand these commonly used component attributes.

### **Data Dependencies**

The Data Dependencies panel contains a read-only list of transaction data sources that are allowed and used in this component and the audience level associated with these data sources. The fields update as you configure a component.

This panel lists the following information.

#### **Allows Data Source**

An attribute of a component that determines which data sources it can use. Values are Any, None, or a single data source.

Allowed data sources are determined as follows.

- v In event components, the data sources allowed in the ancestor component that sends the incoming event determine the allowed data sources.
- In Simple components, the data source used in the required Firing Condition determines the allowed data source.
- In data components, all data sources configured in the system are allowed. However, after a data source used in configuring the component, that data source is the only one available in subsequent configuration steps for that component.

#### **Uses Data Source**

All direct or indirect data source usage except for Incoming Events. Examples of direct usage occur in Time Spans, Firing Conditions, and values calculated using the Value Selector. An example of indirect usage is a component that refers to a data component such as a Container or Select.

A component can use only one data source, regardless of the number of allowed data sources.

#### **Audience Level**

The audience level with which the data source is associated. A trigger system can use data sources from only a single audience.

Opportunity Detect enforces data dependency rules. For example, if you attempt to remove a data source in a component, and a descendent component uses that data source, you can not save the changes. You see an error message that informs you of the reason for the failure and lists the affected descendent components. Before you can make the change, you must edit the descendent components so that they no longer use the data source that you want to remove from the ancestor component.

#### **Example: Changing a data source**

In the case illustrated by the diagram below, you would not be able to save the change made in the Simple component until you edited the Action component so that it no longer uses Data source 1.

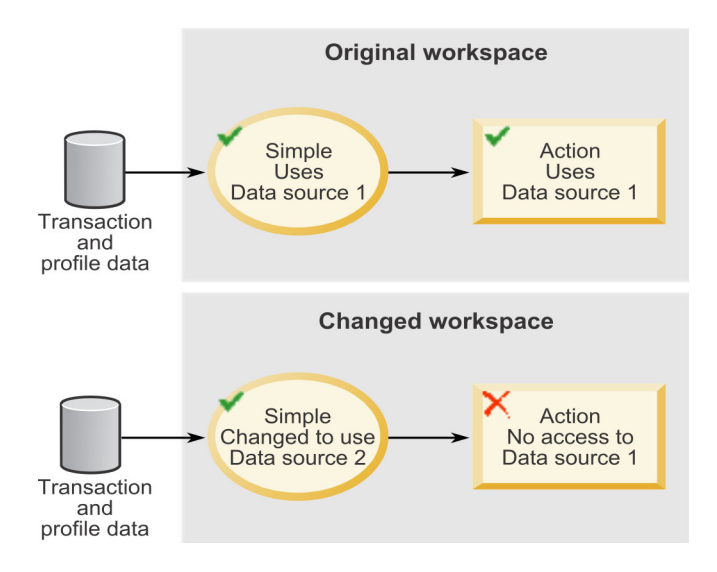

### **Special cases in data source availability**

Generally, the allowed data sources for a component are the transaction data sources allowed in ancestor components, but there are cases when this rule does not apply.

- Pattern components can be activated by events associated with more than one data source. In such cases, you cannot configure the Pattern component to use transaction data from an ancestor component, because you cannot predict in advance which data source will be involved in activating that component. In the Data Dependencies panel, the **Allows Data Source** field will have a value of None.
- Pattern components that use negative events fire only when the aging out of an event creates a negative condition. Because it is the system's evaluation of this condition (rather than an incoming transaction) that causes the event to fire, no descendent components have access to any transaction data sources.
- Forward Inactivity components fire only when the canceling event does not occur before the time span completes. Because it is the system's evaluation of this condition (rather than an incoming transaction) that causes the event to fire, no descendent components have access to any transaction data sources.

In all of these cases, if profile data exists for the audience level associated with the transaction data source, it is always available for use in configuring a component.

The following examples illustrate data source access in Pattern and Forward Inactivity components.

#### **Example: Pattern components activated by events associated with more than one data source**

Pattern components such as Match All and Weighted Count have multiple incoming events. If two of the components sending the incoming events use different data sources, the pattern can not unambiguously determine its data source heritage.

In the diagram below, the Pattern component's allowed data source would be set to None. If you open the Value Selector in the Pattern editor, you would not have access to any transaction data sources.

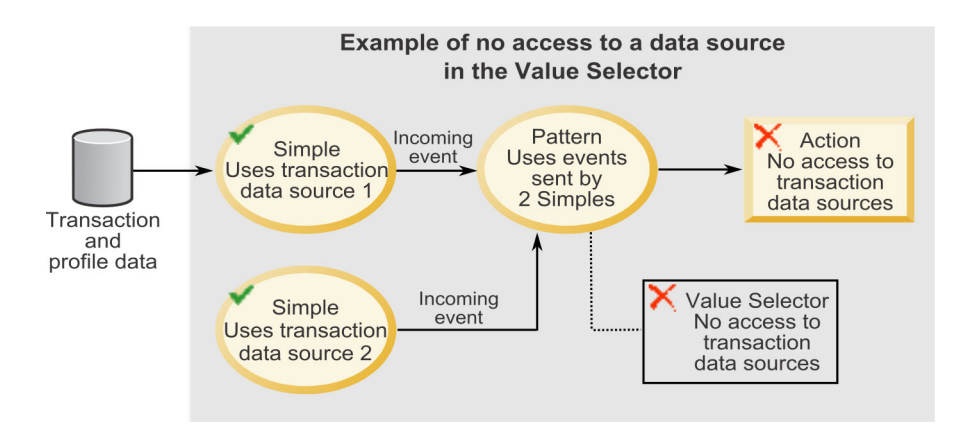

#### **Example: Forward Inactivity components**

A Forward Inactivity component uses incoming and canceling events generated by two Simple components. In the Forward Inactivity's value selector, you can use the transaction data source made available through the component that supplies the incoming event. However, components that are downstream from the Forward Inactivity component have no access to this data source.

This is because it is the system, and not an event generated by a component, that activates the Forward Inactivity for firing when the time span elapses. At the moment when the Forward Inactivity component fires, the system has no access to any data source information.

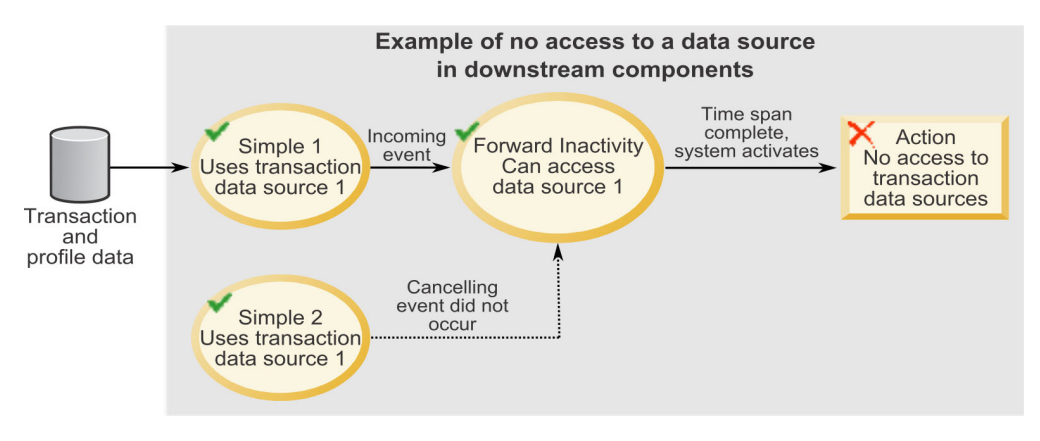

#### **Related concepts**:

["Ancestor and descendent relationships among components" on page 3](#page-6-0)

# **Dependent Components**

The name and type of any components that use this component. Use this information when you want to make a change to a component, to see what other components might be affected by the change. Read only.

# <span id="page-53-0"></span>**Effective Window**

Fields where you can set a start and end date during which an event component is active. Optional.

#### **Related reference**:

["Time constants and time units" on page 51](#page-54-0)

# **Firing Frequency**

Fields where you set a limit on how often an event component produces its event. Optional.

The set of fields as a whole can be interpreted as follows.

Fire not more than *N* times in *X* time units, where a time unit is a combination of type and interval.

For the value of X, you use the Expression Builder. You can select a value based on a constant, a data source field, or a Container, Select, Math, or Select component.

### **Related reference**:

"Time Spans"

# **Properties**

Fields where you can enter a description of the component. Optional.

# **Incoming Event fields**

All event components except the Simple require an incoming event to activate them. The incoming event signals to the component that there is data for it to evaluate against its criteria.

*Table 15. Incoming Event fields*

| Field          | Description                                                                                                    |
|----------------|----------------------------------------------------------------------------------------------------|
| Incoming Event | Select a positive or negative event, select the a component type,<br>and select from the available components of that type. Finally, click<br>Add to make your choice one of the incoming events for this<br>component.<br>If you use more than one incoming event, the component is |
|                | activated when any one of the selected components fires and sends<br>an event.                                                                                                    |

# **Time Spans**

Time spans are used throughout Opportunity Detect to specify time periods.

### **Calendar and rolling time spans**

There are two types of time span, as follows.

#### <span id="page-54-0"></span>**Calendar**

Calendar time spans have fixed start and end points, specified using time constants that have defined meanings within the system.

#### **Rolling**

Rolling time spans have a defined number of time units, but the start and end points are not fixed.

### **Time Span fields**

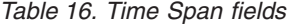

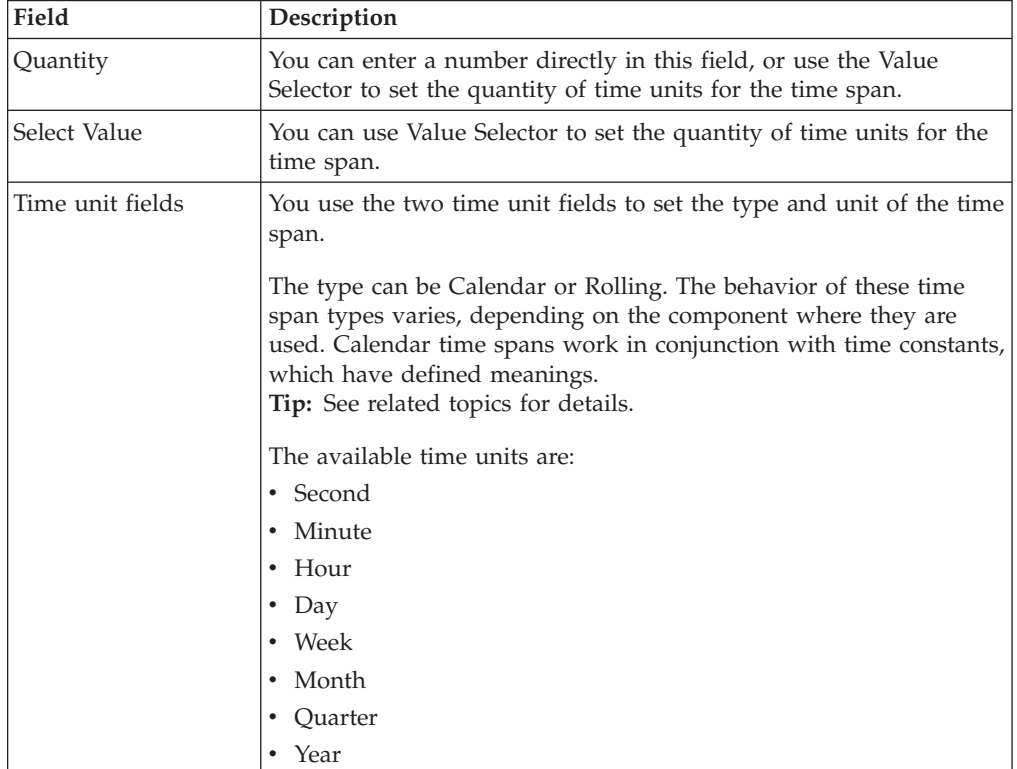

#### **Related concepts**:

["Rolling time span in Forward Inactivity components" on page 88](#page-91-0)

["Calendar time span in Forward Inactivity components" on page 89](#page-92-0)

["Calendar time span in Pattern components" on page 76](#page-79-0)

["Rolling time span in Pattern components" on page 79](#page-82-0)

### **Related reference**:

"Time constants and time units"

["Firing Frequency" on page 50](#page-53-0)

# **Time constants and time units**

When you configure a calendar time span or an effective window, you use time constants and time units. Time constants, the starting points of time units, and the end points of irregular time units have specific definitions within Opportunity Detect.

Time units and time constants are calculated relative to the timestamp of the event that activates the component.

### **The value of the Now date constant**

The value of the Now date constant is calculated relative to the timestamp of the transaction being processed.

When a trigger system starts processing a transaction, the value of the Now time constant is simply the timestamp of the transaction as received from the transaction data source. However, as a trigger system moves through its logic, the value of Now changes as follows.

- v Forward Looking components have a time span that determines how long the component waits after it receives its activating event before it fires its event to activate a child component. The Forward Looking component adds this time span to the transaction timestamp it received, and this becomes the timestamp of the event the Forward Looking component fires. This event timestamp is the value of the Now time constant for the immediate child component of the Forward Looking component.
- Pattern components can be configured to send a negative event when the aging out of an event creates a negative condition. The timestamp of the negative event becomes the value of the Now time constant for the immediate child component of the Forward Looking component of the Pattern component.
- v For an End of Run artificial transaction, the value of Now is the timestamp of the last transaction in the set of data being processed.
- v For an End of Day artificial transaction, the value of Now is 12 A.M. of the next day.

#### **Starting points for calendar time units**

The starting points for calendar time units are defined as follows.

- A calendar week starts at midnight on Sunday.
- A calendar day starts at midnight.
- A calendar year begins at midnight of January 1.
- Calendar quarters begin at midnight on January 1, April 1, July 1, and October 1.
- v Beginning of Selected Date is midnight of a day that you select.
- Minimum Date is 1970-01-01 00:00:00
- Maximum Date is 2038-01-19 03:14:07

### **Date constants that return a date**

The following date constants return a date.

- Beginning of current minute
- Beginning of current hour
- Beginning of current day
- Beginning of current week
- Beginning of current month
- Beginning of current quarter
- Beginning of current year
- Beginning of selected date
- <span id="page-56-0"></span>• Maximum date
- Minimum date

#### **Related concepts**:

["Ancestor and descendent relationships among components" on page 3](#page-6-0) [Chapter 17, "Artificial transactions in Opportunity Detect," on page 93](#page-96-0) ["Calendar time span in Pattern components" on page 76](#page-79-0)

["Rolling time span in Forward Inactivity components" on page 88](#page-91-0) **Related reference**:

["Time Spans" on page 50](#page-53-0)

["Effective Window" on page 50](#page-53-0)

# **Firing Condition fields**

A firing condition is required for Simple components and is optional for Action components. You can define an expression to serve as a firing condition. The expression can be an existing expression component, or you can define an inline expression that is available only within the component where it is defined.

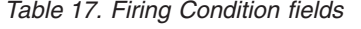

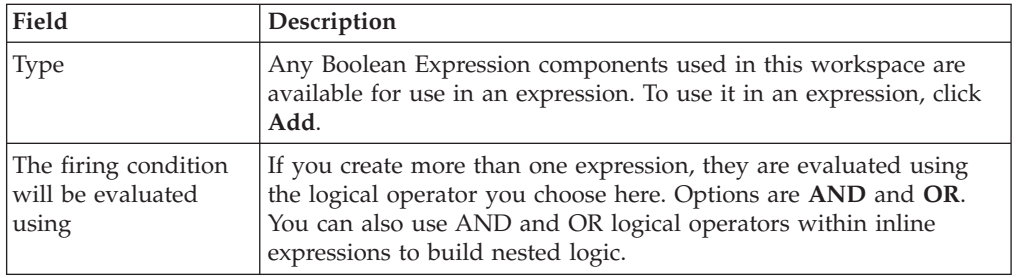

# **Functions in Opportunity Detect**

Functions perform some additional processing on a record set returned by a Container or Select component. Functions allow you to apply commonly used database functions to the records.

Functions are available in the following component types.

- Container
- Select
- In the Value Selector in a component that allows a Container or Select component as a data source.

The following table describes how functions work.

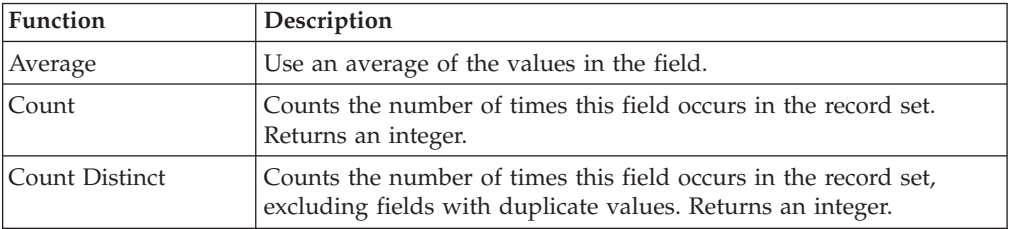

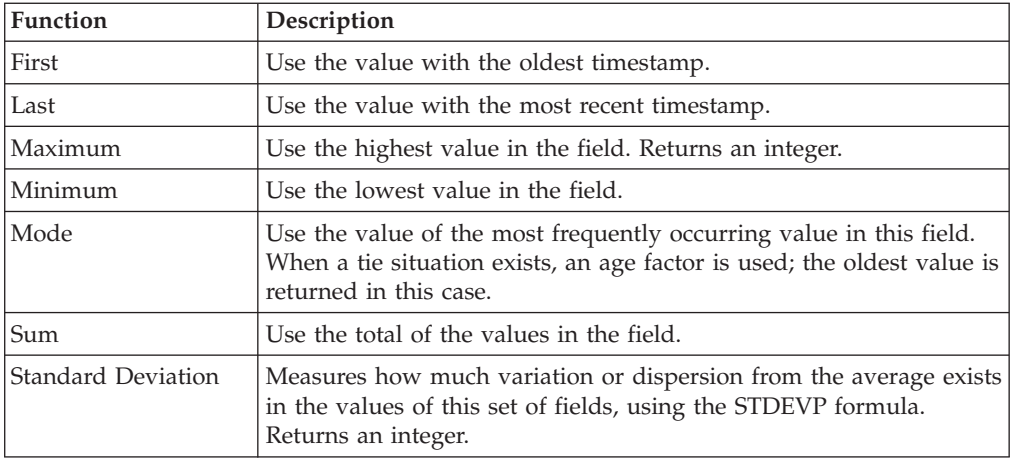

# **Related concepts**:

["Container components" on page 67](#page-70-0)

[Chapter 13, "Select components," on page 65](#page-68-0)

# <span id="page-58-0"></span>**Chapter 9. Building expressions using the Expression Builder**

The Expression Builder is used throughout Opportunity Detect to compare strings and numbers, perform math operations, and apply database functions.

The Expression Builder uses standard mathematical syntax. String constants must be surrounded by double quotes.

For operands, you can enter constant values using the keyboard, or you can use the Value Selector to specify the following.

v Field values from a transaction or profile data source.

If a Named Value list is configured for a field, you must use the Value Selector to add the value.

- v Values calculated in expression components.
- v Field values from records returned by a Select or Container component.

Your choices differ depending on the component you are working with, and on the data type you select.

#### **CAUTION:**

**If you enter an operand using the keyboard, and you insert an extra space between operands, the expression does not validate even if you remove the extra space. You must clear the expression and create it again.**

# **Boolean, comparison, and math operators**

You can use a variety of Boolean, comparison, and math operators to build an expression.

#### **Boolean operators**

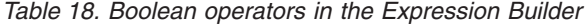

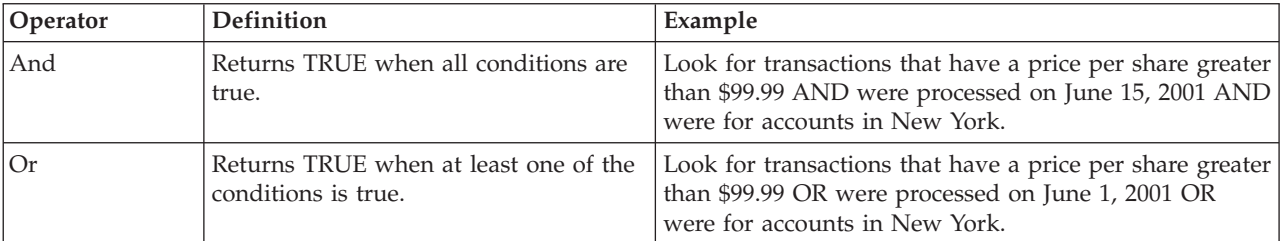

### **Comparison operators**

The following comparison operators are available. They are listed in their order of precedence.

- Equal
- Not Equal

This is available only in the Simple Event component.

- Greater Than
- Greater Than or Equal To
- Less than
- Less Than or Equal To

## **Math operators**

The following math operators are available. They are listed in their order of precedence.

- Multiply
- Divide
- Add
- Subtract
- Modulo (finds the remainder of division of one number by another)
- v Exp (raises a number to the power of another number)

## **Order of operations**

This is the order of precedence for operators.

- multiplication
- division
- addition
- subtraction

If you use a comparison in an expression that uses a Boolean operator, you must enclose the operand that follows the Boolean operator in parentheses whenever the result of the calculation would be ambiguous if you do not use parentheses. For example, you would need parentheses to clarify whether you want trans.frequency < 3 AND trans.deposit >  $2 *$  (prev.deposit + 50) or trans.frequency < 3 AND trans.deposit >  $(2 * prev.deposit) + 50$ .

# **Value Selector fields**

In component editors, you specify values for expressions using the Value Selector.

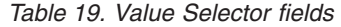

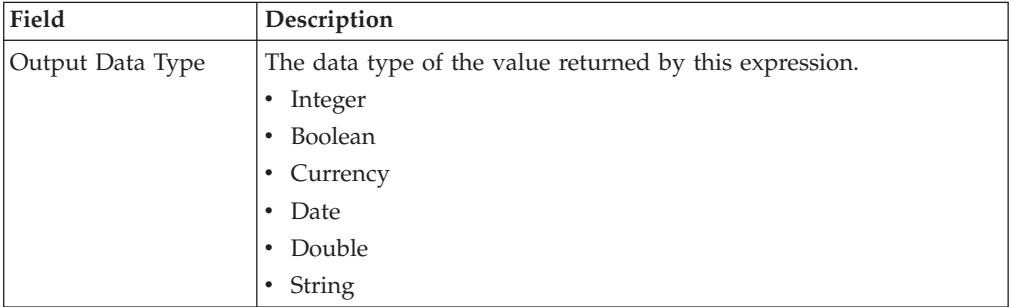

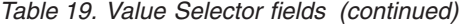

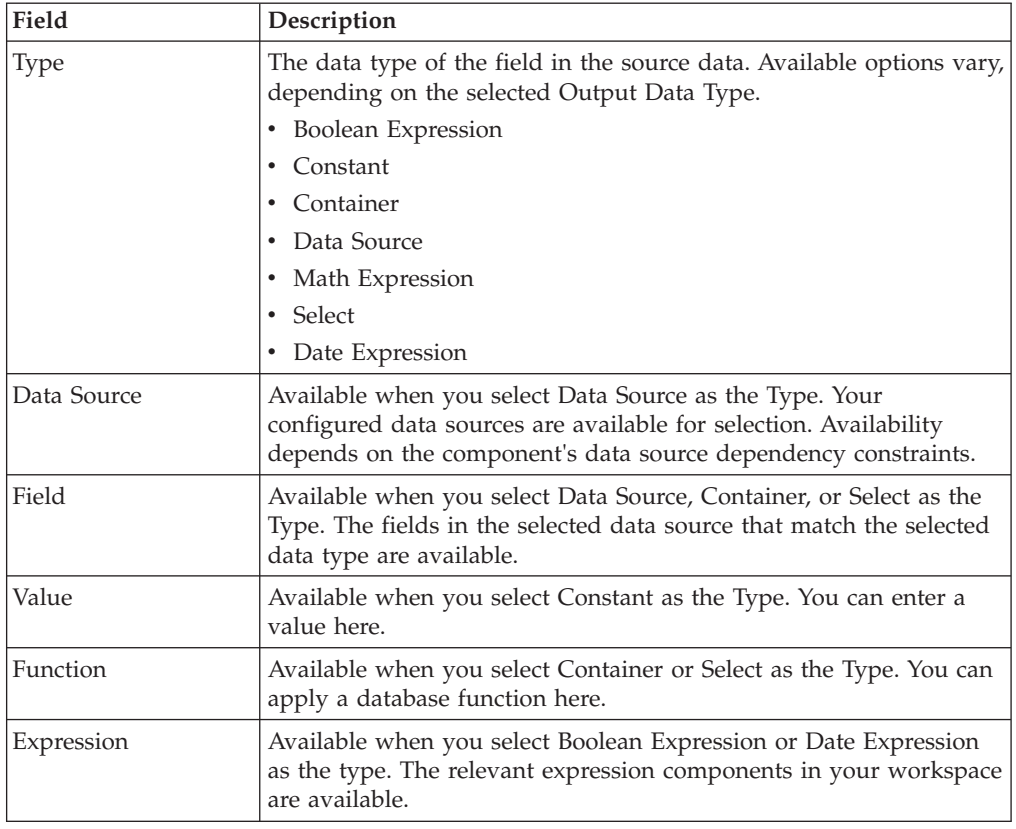

# **Expression and operator examples**

This section provides examples of using different operators to build expressions.

#### **Modulus example**

Use the MOD (modulus) operator button (shown as MOD in the expression) when you need to calculate the value of the remainder of a division operation.

For example, if you want to validate that a transaction amount is in ten dollar increments, you could create a Math expression like this: TranAmount MOD 10.00

This Math component returns the remainder left when you divide the value of the TranAmount field by 10.

Then you could use the Math expression in a Simple component that compares the value created by the Math expression to zero. The Math expression returns a value of zero for transaction amounts in even 10 dollar increments. The Math expression returns a value greater than zero for all other transaction amounts.

### **AND expression example**

This example shows a simple AND expression.

Look for:

transactions that have a price per share greater than \$99.99

### AND

are for accounts from New York

AND

were processed today

# **AND with OR expressions example**

This example shows an AND expression with OR expressions.

Look for:

accounts from New York OR from New Jersey OR from Connecticut that had transactions processed within the last calendar week

AND

the price per share was greater than \$99.99

# **Chapter 10. Date, Math, and Boolean expression components**

Expression components evaluate customer data and return a value that can be used by other components. You can create similar logic by using inline expressions within components, but creating an expression component for frequently used calculations allows you to re-use this logic.

For example, you might want to create a Date expression that returns a date that is three weeks before the current date. You could use this component in multiple workspaces by copying it with a component reference.

When you configure expression components, you use the Expression Builder, which provides options appropriate for the expression type.

There are three expression components.

- Date
- $\bullet$  Math
- Boolean

### **Date components and dates in inline expressions**

Date components return a single calendar date.

To create a date in a Date component, you select a date value as the first operand in the Expression Builder, and then add or subtract specified time periods. The date expression always has exactly one date value and one time period.

To create a rolling date in a Date component, you select Now for the first operand. For example, the expression Now - Period(1, Week) equals one rolling week prior to Now as defined in the trigger system. The expression Now - Period $(1, Day)$ equals one rolling day prior to Now as defined in the trigger system.

To create a calendar date, you can use a time constant in a Date component or an inline expression, depending on the result you want to obtain. For example, Beginning of Current Week is the time constant for the beginning of the current calendar week, relative to Now as defined in the trigger system. You can use Beginning of Current Week in the following ways.

- v To obtain the beginning of two calendar weeks ago, use a Date component. In the date expression, select Beginning of Current Week as the first operand and subtract a one week time period.
- v To obtain the beginning of the current calendar week, use an inline expression within a component. For example, in a Select component, you use a WHERE clause to compare Beginning of Current Week with a transaction date.

You cannot specify the beginning of the current calendar week with a Date component. The Date component can obtain the transaction date in an expression, but the only thing it can do with it is add or subtract some time span.

#### **Related concepts**:

[Chapter 9, "Building expressions using the Expression Builder," on page 55](#page-58-0)

# **Chapter 11. Simple components**

Trigger systems in IBM Opportunity Detect all have Simple components as their basic building block. Simple is the only component type that is triggered by incoming transactions in the transaction data feed, and not by an event produced by another component. This is why every trigger system requires at least one Simple component.

Simple components watch for the occurrence of a single transaction that matches specified criteria. A Simple component fires a positive event when the criteria are met.

A Simple component must contain at least one comparison to a transaction data source field, in the form of a Boolean expression. This Boolean expression can be either an inline expression or a reference to an expression component. Without a transaction, the Simple component would never fire.

### **Simple component example**

In its most basic form, the Simple Event component compares one field from a transaction data source to a specified value.

For example, you could look at the value of the field *Transaction Code* found in the data source *Account Transactions* and test to see if it matches the string constant *ACH Credit*.

# **Chapter 12. Action components**

The purpose of an Action component is to send a notification that a specified behavior has occurred by writing data to a database or sending the data to a web service. Like all event components, an Action component fires and writes its outcome when it receives an incoming event from another event component.

The audience ID is automatically included in each record that the Action component writes. In addition, you can include a static message and values created in the Value Selector.

The data source connector that you choose for the outcome determines the format and location of the data that the Action component writes. When you choose the Table type of data source connector, you can also map the connector to the desired database table.

### **Action component examples**

Examples of the outcome data that an Action can write include the following.

- Customer ID
- The identifier of the Action component that caused the outcome to be written
- The timestamp when the Action component triggered
- v A message consisting of a string you specify and optional additional information derived from the data available in the trigger system.

The following diagram illustrates the use of the Action component in a basic trigger system configured as follows.

v A Simple component fires when a transaction data source contains a transaction of type "purchase" with an SKU that indicates that the customer purchased a printer.

These criteria are specified in the Firing Condition panel using inline expressions.

• An Action component has the Simple component as its Incoming Event.

When the Simple component receives a transaction that meets the criteria set in its Firing Condition, the trigger system does the following.

- v The Simple component fires and sends an event that activates the Action component.
- The Action component fires and writes an outcome that consists of the string "Printer purchase" and the customer ID.

The outcome is specified in the Outcome panel.

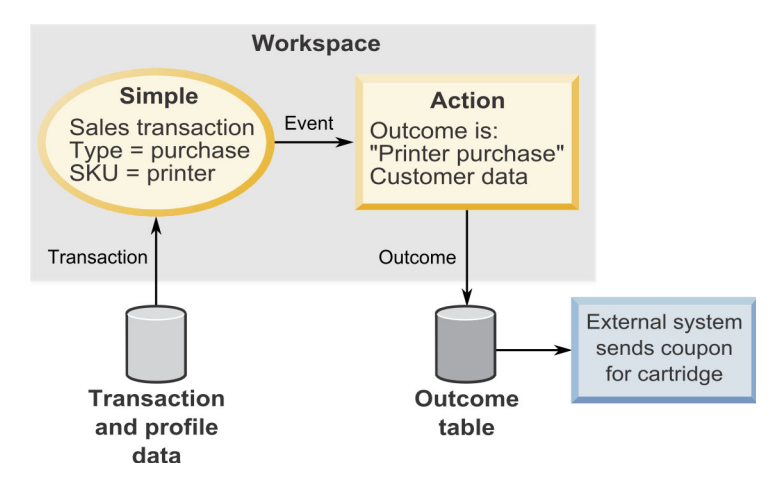

# **Outcome fields**

In Action components, you can define the data that is written to the database or web service.

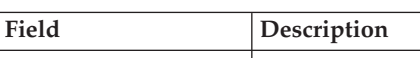

*Table 20. Outcome fields*

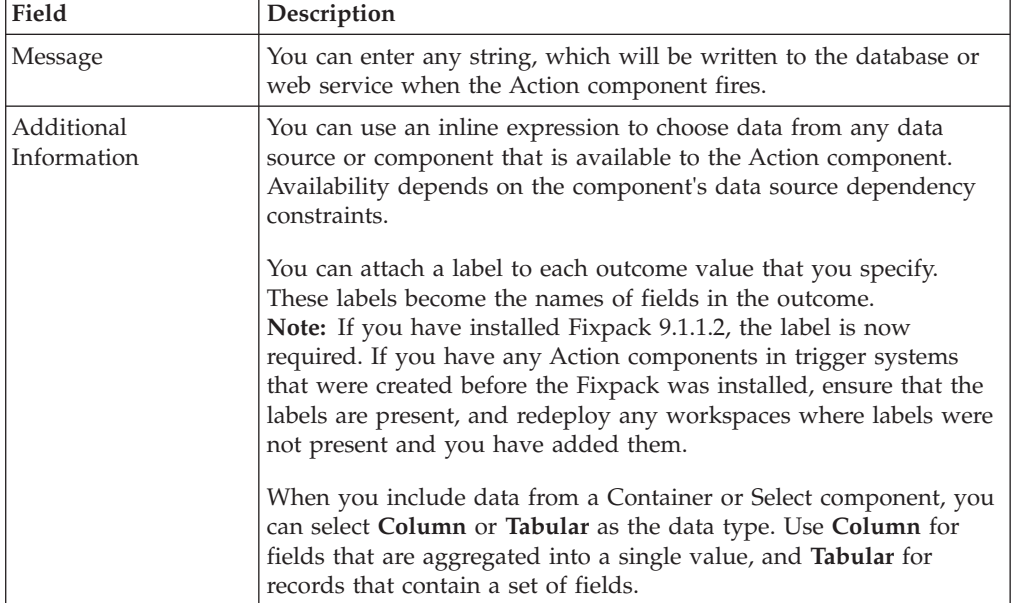

# <span id="page-68-0"></span>**Chapter 13. Select components**

Select components perform operations that are similar to the SQL SELECT database query with optional WHERE clauses. A Select component holds a set of records that you define, and on which you can perform further operations.

Select components pull their data from Container components.

You can give meaningful names to the fields in the records that Select passes to downstream components.

You can also apply functions to the record set, and group and sort the records to further filter the results.

When you use more than one WHERE clause to refine the record set, the clauses are evaluated using AND.

## **Fields in the Output panel of the Select component editor**

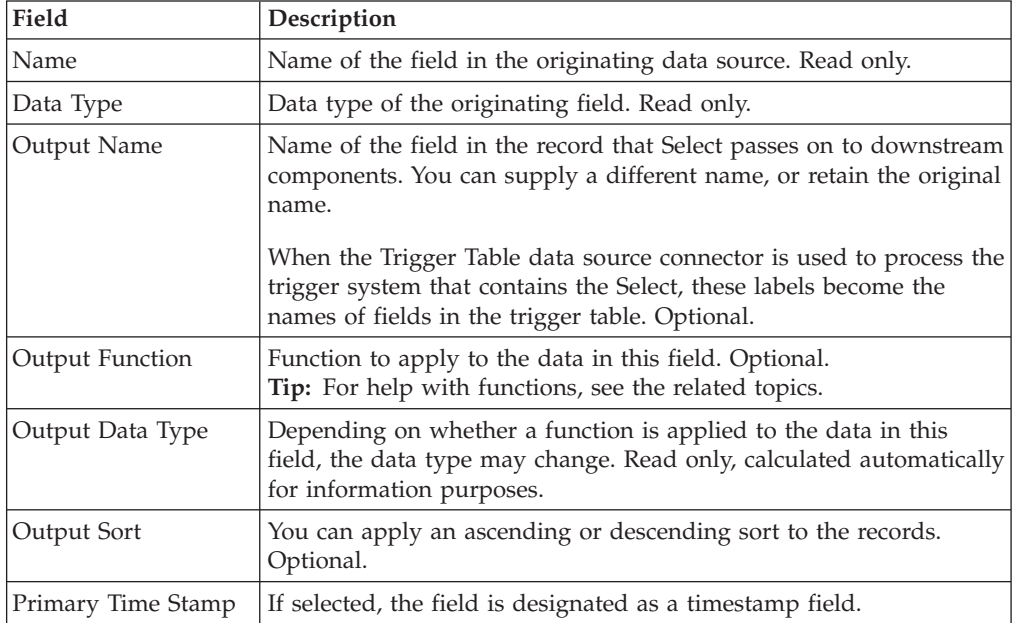

*Table 21. Fields in the Output panel of the Select component editor*

#### **Related concepts**:

["Functions in Opportunity Detect" on page 53](#page-56-0)

# <span id="page-70-0"></span>**Chapter 14. Container and Container Manipulator components**

Container components store data that you define for a specified length of time. Container components depend on Container Manipulator components to feed them the data that they store.

## **Container components**

Container components provide a way to create a data structure similar to a database table in your trigger systems. You use the Container to define the table that holds the data inserted by a Container Manipulator.

Optionally, you can also define the following.

- The aggregation, or database function, applied to each field in the table
- v The number of records that are retained and how long to retain them

The Container never fires an event.

### **Container usage**

Containers can store data from multiple data sources. A single Container can also be used by multiple trigger systems.

#### **Multiple data sources**

Here is an example of a trigger system with a Container that holds data from two data sources. Suppose you have transaction data from two channels: your web site and in-store purchases. Fields in the data from each channel may differ, but both channels include the following fields.

- date of purchase
- SKU number
- quantity
- price

You could use a single Container to hold data from both feeds, and use this Container in a trigger system designed to respond when a customer's activity declines. The trigger system illustrated by the following diagram evaluates the average customer spending from two time periods, and responds when spending decreases.

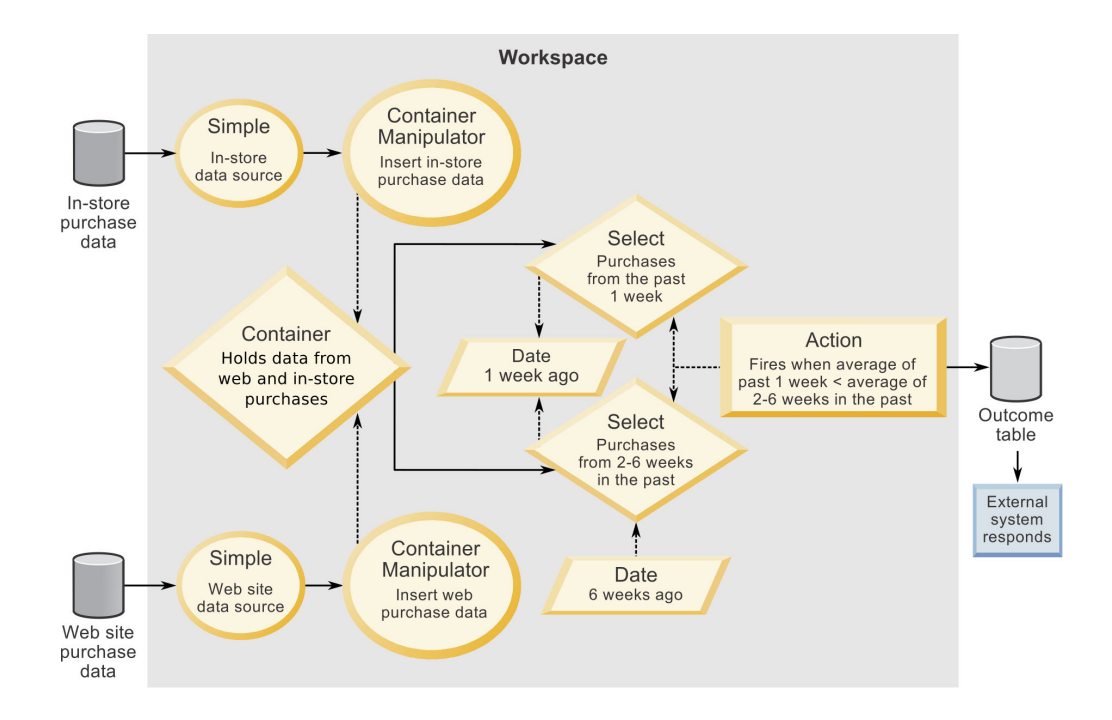

#### **Multiple trigger systems**

Containers can be designed to be useful within a single trigger system, or across multiple trigger systems. For example, a Container could be limited to hold information on only the color and size of garments a customer purchases. You might draw data from this Container for use within a single trigger system.

In contrast, you could define a Container that holds as much data as is required across all the trigger systems that will use it, and then share the Container across trigger systems.

You should consider processing efficiency when deciding whether to create a limited or broad Container. Containers that are expected to hold a very high number of records should generally limit the number of fields per record.

## **Types of data that a Container can hold**

The fields you define in Container components can hold any of the following data types.

- Boolean
- Currency
- Date
- Double
- Integer
- String

## **Table Definition**

For each field you want to define, you select a data type and an aggregation function to apply to the field. You also give the field a name.
In a Container Manipulator, you specify what data is inserted into the fields you define in the Container.

## **Aggregation**

You use Aggregation to apply commonly used database functions to a field to reduce multiple data items to a single data item.

The aggregation methods available for a field depends on the data type. The following table describes all of the aggregation methods.

*Table 22. Aggregation methods*

| Aggregation method | Description                                                                                                    |
|--------------------|----------------------------------------------------------------------------------------------------|
| Last Inserted      | Use the most recently inserted value in the field.                                                                        |
| Minimum            | Use the lowest value in the field. In string fields, this returns the<br>string that comes first in an alphabetical sort. |
| Maximum            | Use the highest value in the field. In string fields, this returns the<br>string that comes last in an alphabetical sort. |
| Sum                | Use the total of the values in a numerical field.                                                                         |
| And                | For Boolean values, use the False value if one is present; if no False<br>value is present, use the True value.           |
| Or                 | For Boolean values, use the True value if one is present; if no True<br>value is present, use the False value.            |

## **Overflow**

In the Overflow panel of the Container component, you can set a limit on the number of records the component stores. You can specify whether to delete records based on the lowest or highest value of any defined field.

### **Detailed Container example**

Suppose that your goal is to offer customers a discount for printer paper when they purchase more than \$200 in printer paper in a calendar month. You can set up a trigger system as follows.

- v Create a Simple Event component that fires an event when it receives printer paper purchase data.
- v Create a Container component to store dollar amounts of printer paper purchases.
	- In the Time Span panel, set a calendar month time span to set a limit on the length of time that the data is retained. The Container is cleared at the end of every month.
- v Create a Container Manipulator, CM1, that listens for the Simple component event.
	- In the Action panel, specify that the purchase amount is inserted into the Container.
- v Create an Action component that listens for the CM1 event.
	- In the Firing Condition panel, define a Boolean expression that applies the Sum function to the dollar amount field in the Container and returns True when the amount is equal to or greater than \$200.

– Optionally, add the same Boolean expression in the Additional Information section of the Outcome panel. This includes the dollar amount in the data that is written to the Outcome table.

Each time a customer purchases printer paper during a calendar month, the dollar amount is saved. If the total amount is equal to or greater than \$200 in any month, the Action component fires for that customer.

**Tip:** This example uses a limited Container that contains only the data needed for the single trigger system described in this scenario.

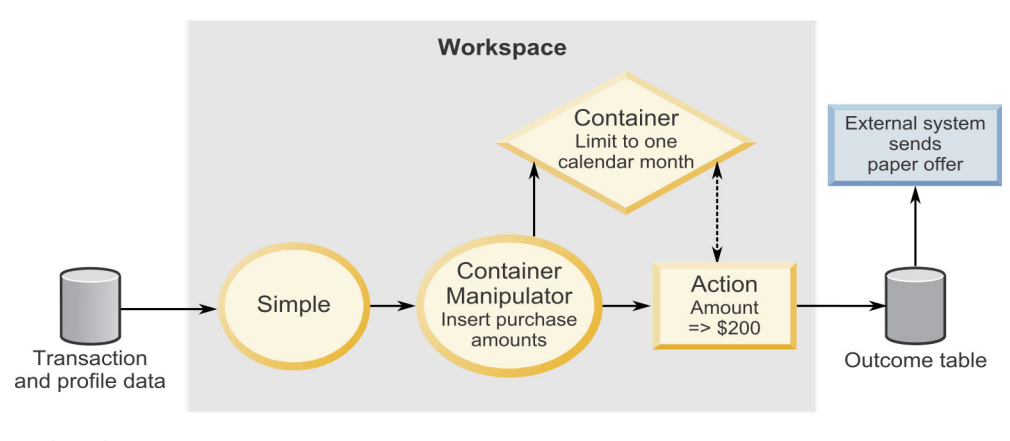

#### **Related concepts**:

["Functions in Opportunity Detect" on page 53](#page-56-0)

"Container Manipulator components"

# **Container Manipulator components**

You use Container Manipulator components to add and delete data in Container components.

In the Container Manipulator component, you can map fields from a data source to the fields you defined in the Container.

### **Firing conditions**

Firing conditions are optional. If no firing conditions are set, the Container Manipulator fires a positive event when it completes its processing.

If firing conditions are specified, the Container Manipulator evaluates the data to see whether it meets the firing condition criteria. If the data satisfies the criteria, the Container Manipulator performs its defined operations on a specified Container component and then sends its event. If the data does not satisfy the firing condition criteria, the Container Manipulator does nothing.

A Container Manipulator component can also be configured to send a negative event when the criteria in its firing condition are not met.

**Tip:** The only required field in a Container Manipulator is the Incoming Event. Therefore, you can use a Container Manipulator without referring to a Container component. For example, you can create one or more Boolean expressions in the Firing Condition panel that control when the Container Manipulator fires its event.

## **Detailed Container Manipulator example**

Suppose your goal is to offer a discount to customers who purchase \$500 or more within a 6 week period. You can set up a trigger system as follows.

- Create a Simple Event component that fires an event when a customer makes a purchase.
- v Create a Container to store dollar amounts of purchases.
	- In the Aging panel, set a rolling six month limit on the amount of time to retain data, to prevent overload.
- v Create a Container Manipulator, CM1, that listens for the Simple component event.
	- In the Action panel, specify that the purchase amount is inserted into the Container.

**Tip:** Unlike the simplified example shown in the detailed Container example, this Container holds more data than is needed for the current scenario, so additional components are needed to filter the data.

- v Create a Date component that returns a date of 6 weeks before the current date.
- Create a Select component.
	- In the Select panel, pull the purchase data from the Container.
	- In the Where panel, use the date returned by the Date component to limit the data to the last six weeks.
- v Create an Action component that listens for the CM1 event.
	- In the Firing Condition panel, define a Boolean expression that applies the Sum function to the dollar amount field in the Select and returns True when the amount is equal to or greater than \$500.

Each time a customer makes a purchase, the dollar amount is saved and the total purchases for the last six weeks are evaluated for that customer. When the amount is equal to or greater than \$500, the Action component fires for that customer.

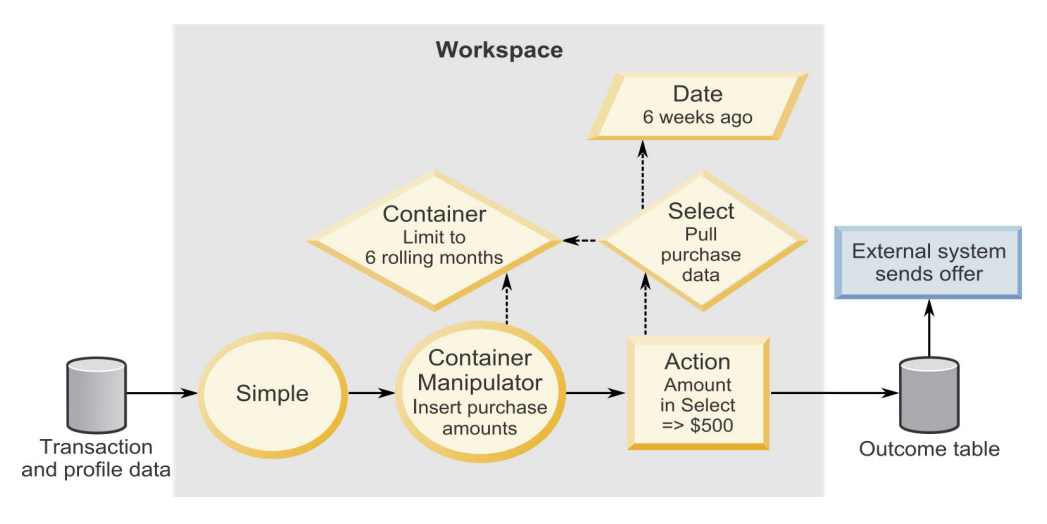

#### **Related concepts**:

["Container components" on page 67](#page-70-0)

# **Inserting data into a Container component with a Container Manipulator**

Use this procedure to use a Container Manipulator component to insert data into a Container component.

### **Before you begin**

Your workspace should contain the Container component where you want to insert data. Your workspace should also contain any other components whose data you want to use when defining the data to be inserted.

### **Procedure**

- 1. Open a Container Manipulator editor, give your component a name, and select an incoming event.
- 2. In the Action panel, select **Insert** as the action, select the desired Container component, and click **Add**.

The Insert Mapping window opens, listing the fields defined in the selected Container component.

All Container components automatically contain a Timestamp field, mapped to the **Now** time constant.

3. Click the link in each **Value** field and use the Value Selector to define the data that the Container stores in each listed field.

You can choose data from any data source or component that is available to the Container Manipulator. Availability depends on the component's data source dependency constraints.

4. Optionally, add one or more firing conditions.

If one or more firing conditions exist, the Container Manipulator does not perform its operations or fire its event unless all the conditions are met.

# **Deleting data from a Container component with a Container Manipulator**

Use this procedure use a Container Manipulator component to delete data from a Container component.

### **Before you begin**

Your workspace should contain the Container component from which you want to delete data.

### **Procedure**

- 1. Open a Container Manipulator editor, give your component a name, and select an incoming event.
- 2. In the Action panel, select **Delete** as the action, select the desired Container component, and click **Add**.

A row is automatically added to the action list. By default, this action deletes all data from the Container.

3. Optionally, add a WHERE clause to further specify what data is deleted.

- a. Click the link in the Value field of the Action list to open the Where window.
- b. In the Where window, select a field from the drop-down list.
	- The options include all of the fields in the selected Container.
- c. Click **Add**.
	- The field is added to the list in the Where window.
- d. Click the link next to the field in the list to define the data that the value in the field is compared to, and the operator used in the comparison.

You can choose data from any data source or component that is available to the Container Manipulator. Availability depends on the component's data source dependency constraints.

4. Optionally, add one or more firing conditions.

If one or more firing conditions exist, the Container Manipulator does not perform its operations or fire its event unless all the conditions are met.

# **Chapter 15. Pattern components**

You can use Pattern components to test whether one or more events for a given customer occur over a period of time. A Pattern component collects events that match its criteria and stores these events in the customer's state history. When the specified pattern of events is met, the pattern drops those events from state history and fires a positive event.

Pattern components use a time span to set a boundary around the events it evaluates against its criteria. When you specify the time span, you can choose between Rolling and Calendar spans.

If events held in state history age out of this window, they are dropped and are no longer evaluated against the pattern criteria.

# **Pattern component types**

There are three types of pattern components: Match All, Counter, and Weighted Counter.

The three pattern types work as follows.

#### **Match All**

If all of the specified incoming events occur, the pattern fires a positive event.

### **Counter**

If the specified incoming events occur a specified number of times, the pattern fires a positive event.

For example, you might look for cases where a customer makes 3 deposits.

### **Weighted Counter**

You assign a score to each incoming event that you specify, and the pattern fires if a specified total score is reached.

Unlike the Match All pattern, all of the specified incoming events do not have to occur; the total score is what determines whether the pattern criteria are met.

For example, suppose you configure the pattern as follows.

- You select incoming events and assign the following scores.
	- Incoming event 1 has a score of 1.
	- Incoming event 2 has a score of 2.
- You specify a Weighted Counter value of 10.

The event pattern would be true in any of the following cases.

- Incoming event 1 occurs 10 times.
- v Incoming event 1 occurs 2 times and incoming event 2 occurs 4 times.
- Incoming event 2 occurs 5 times.

# <span id="page-79-0"></span>**Negative event modes in Pattern components**

By default, a Pattern fires a positive event when its criteria are met, but it does not fire a negative event when the aging out of an event creates a negative condition. However, you can configure the behavior to include negative events.

When you enable negative events, the component alternates between firing positive and negative events, starting with a positive event.

You can select the mode for negative events: Immediate or Delay.

- In Immediate mode, the actions are as follows.
	- When the Pattern component fires a positive event, it retains the events that fulfilled its criteria in the customer's state history. They continue to be used in evaluating the collection of events against the pattern criteria.
	- The component fires a negative event as soon as the pattern is no longer fulfilled by collection of events being held for the customer in state history.
	- The component continues to listen for incoming events and fires a positive event when the pattern is again fulfilled.
- In Delay mode, the actions are as follows.
	- When the Pattern component fires a positive event, it drops the events that fulfilled its criteria from the customer's state history.
	- The delay period, which is specified in the duration field, begins immediately. During the delay period, the component ignores incoming events.
	- At the end of the delay period, the component fires a negative event.

When you run a workspace that includes a Pattern component configured to use the negative event mode, on the Batch Run tab of the workspace, you must set the **Inactivity Mode** and **Inactivity Date** fields.

#### **Inactivity Mode**

Set this value to On for workspaces with Forward Inactivity components.

#### **Inactivity Date**

Set this to a value greater than the latest transaction date in the last transaction file being processed.

#### **Related reference**:

["Pattern Behavior fields" on page 82](#page-85-0)

# **Calendar time span in Pattern components**

You specify the calendar time span for the pattern using the **Time Span** section of the component editor.

The timestamp on the event, not the time when the event was processed, determines whether the event falls within the time span.

The start and end points of the calendar time span are fixed. When the calendar time span is over, the span resets.

The calendar time span works in conjunction with calendar time units, which have defined start and end points. These start and end points affect the behavior of

calendar time spans. For example, if the time unit is weeks, the calendar time span ends on Saturday at one second before midnight, and the next time span begins at midnight on Sunday.

The following examples illustrate how the calendar time span works with positive and negative events in Pattern components.

## **Example: Calendar time span, negative events not enabled**

The following diagram illustrates how a calendar time span works when used in a Counter Pattern component where negative events are not enabled.

In the example, the component fires a positive event as soon as its criteria are met within the specified time span. Then it drops the events that caused the component to fire. When the time span expires, it resets.

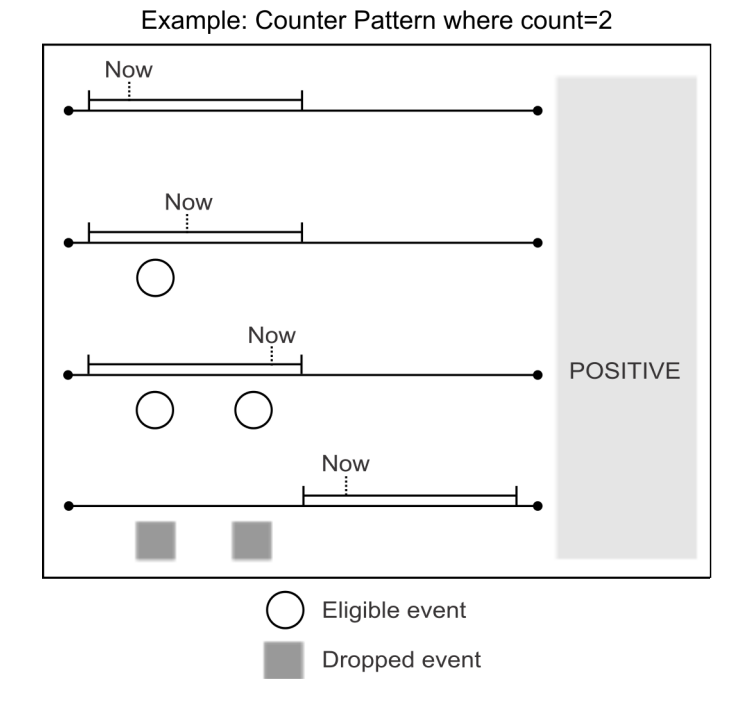

# Calendar time span

**Example: Calendar time span, negative events enabled in Immediate mode**

The following diagram illustrates how a calendar time span works when used in a Counter Pattern component where negative events are enabled, and Immediate mode is selected.

In the example, as soon as the component's criteria are met, the component fires a positive event and drops the events that caused the component to fire. When the time span resets to the next calendar period, the component fires a negative event immediately.

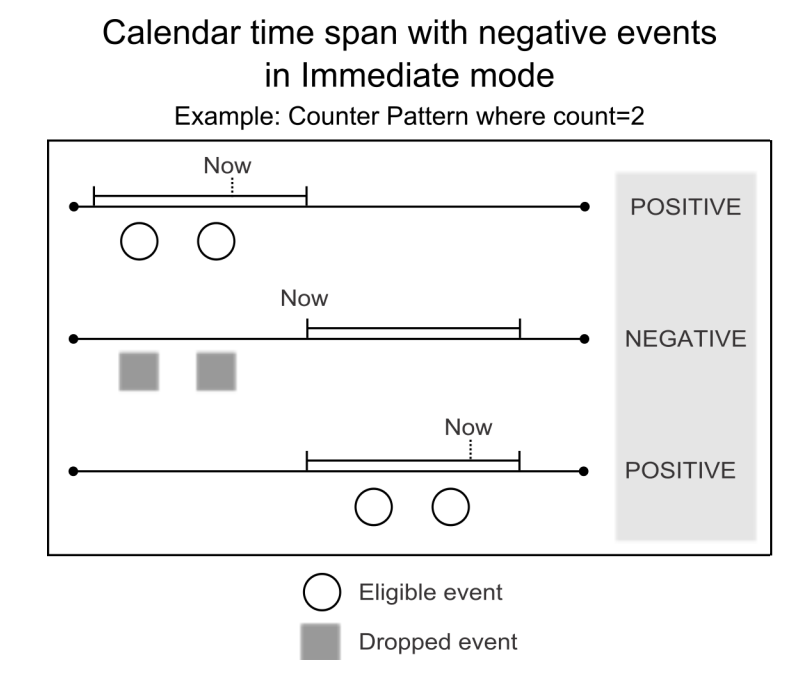

### **Example: Calendar time span, negative events enabled in Delay mode**

The following diagram illustrates how a calendar time span works when used in a Counter Pattern component where negative events are enabled in Delay mode, and a time span of 1 calendar week and a Delay mode of 2 calendar days are selected.

In the example, the actions are as follows.

- The event that completes the component's pattern has a timestamp of Wednesday. The component fires a positive event immediately and drops all events from the customer's state history.
- The 2 day delay period begins. During the delay period, eligible incoming events are ignored.
- v At the end of the delay period, on Friday, the component fires a negative event and begins to collect events again.
- v The time span resets at midnight on Sunday (not shown in the diagram).

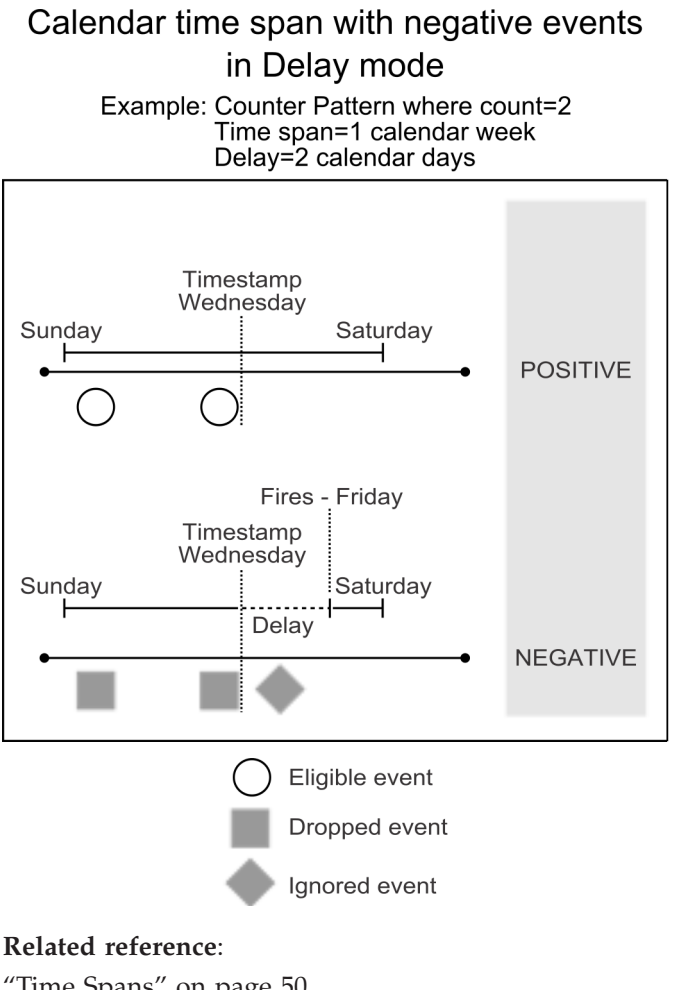

["Time Spans" on page 50](#page-53-0) ["Time constants and time units" on page 51](#page-54-0)

# **Rolling time span in Pattern components**

You specify the rolling time span for the pattern using the **Time Span** section of the component editor.

Events must occur within the specified time span to be eligible for evaluation against the pattern criteria. The start of the rolling time span moves forward in time, but the span you specify always determines the length of the window.

In contrast to the calendar time span, with the rolling time span, events are retained after a positive event is fired. They are dropped only when they age out of the time span.

The timestamp on the event, not the time when the event was processed, determines whether the event falls within the time span.

## **Example: Rolling time span, negative events not enabled**

The following diagram illustrates how a rolling time span works when used in a Counter Pattern component where negative events are not enabled.

In the example, as soon as the component's criteria are met, the component fires a positive event. It drops the events that caused the component to fire. As the time span rolls forward, the event that ages out is dropped, and the component continues to collect eligible events.

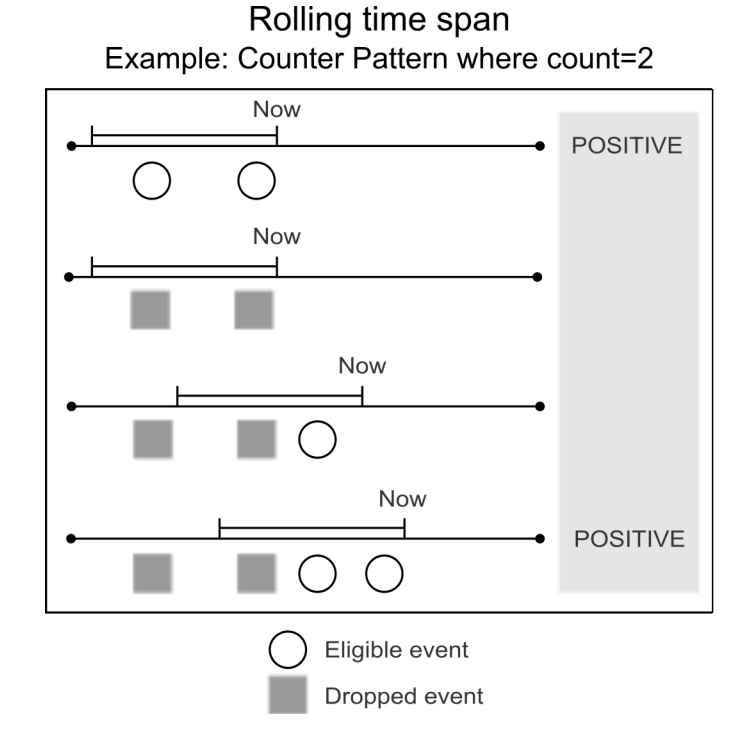

## **Example: Rolling time span, negative events enabled in Immediate mode**

In Immediate mode with the rolling time span, the pattern must fire its first positive event before it ever fires a negative event.

The following diagram illustrates how a rolling time span works when used in a Counter Pattern component where negative events are enabled, and Immediate mode is selected.

In the example, after the first positive event is fired, the component retains the events until they age out. It fires a negative event as soon as an event ages out so that the pattern is no longer fulfilled. The pattern continues to listen for incoming events and fires a positive event when the pattern is again fulfilled.

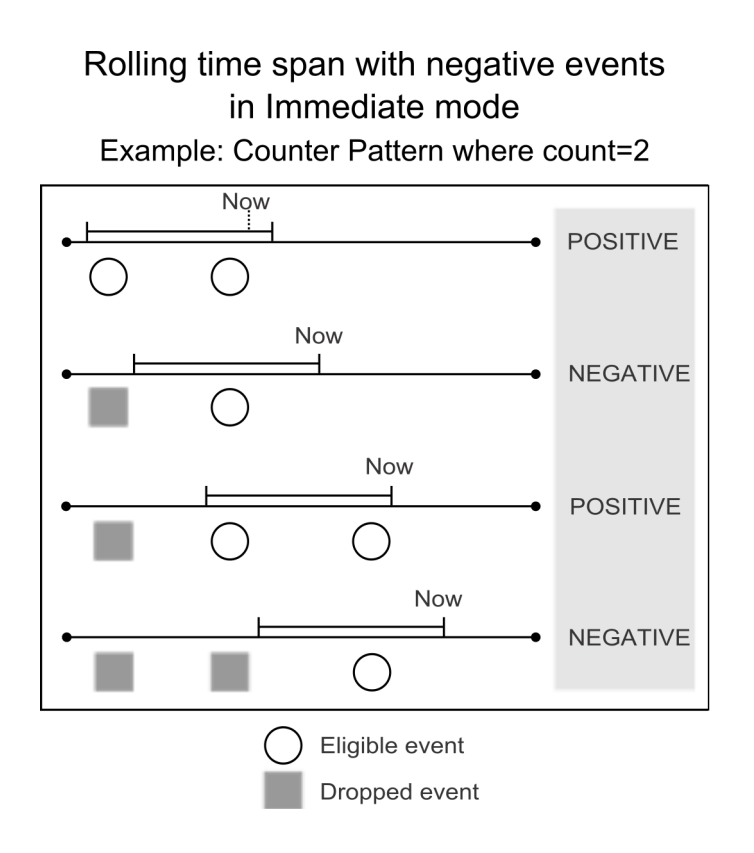

## **Example: Rolling time span, negative events enabled in Delay mode**

In Delay mode with the rolling time span, the pattern must fire its first positive event before it ever fires a negative event.

The following diagram illustrates how a rolling time span works when used in a Counter Pattern component where negative events are enabled, and Delay mode is selected.

In the example, after the first positive event is fired, the component drops its events, the delay period begins, and the component ignores incoming events. It does not fire the negative event until the delay period you specify is over. At that point the component begins to listen for incoming events again.

<span id="page-85-0"></span>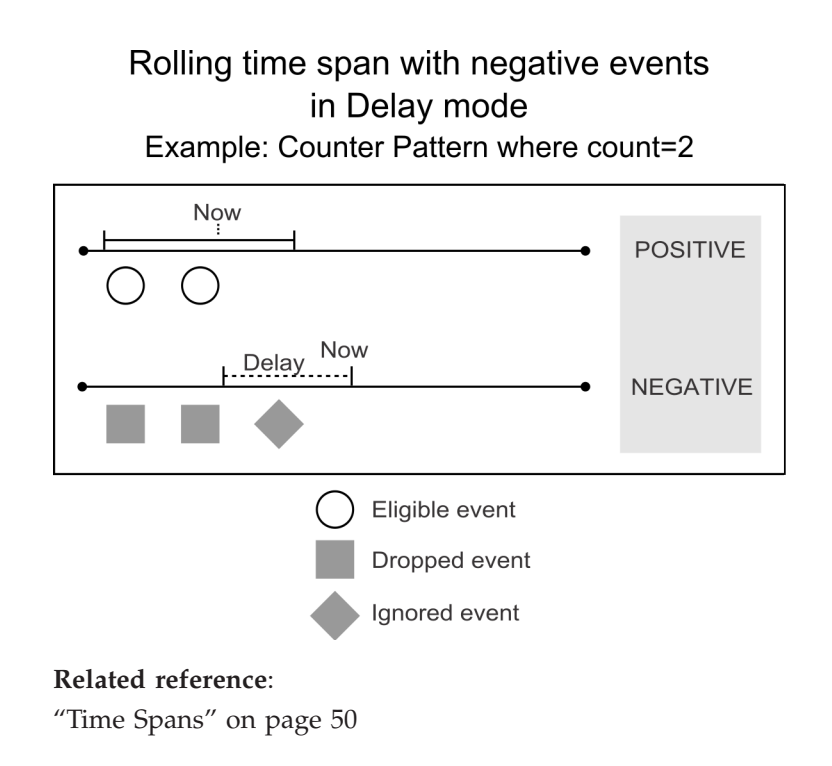

# **Pattern Behavior fields**

Pattern behavior options allow you to enable the pattern to fire a negative event (by default patterns fire only positive events). They also allow you to delay firing the negative event.

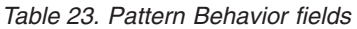

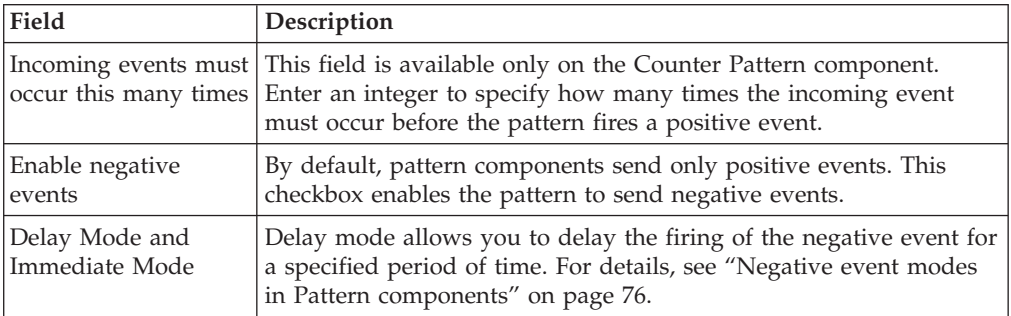

### **Related concepts**:

["Negative event modes in Pattern components" on page 76](#page-79-0)

# **Reset Event fields**

You can define reset event when you configure all types of Pattern components. Optional.

*Table 24. Reset Event fields*

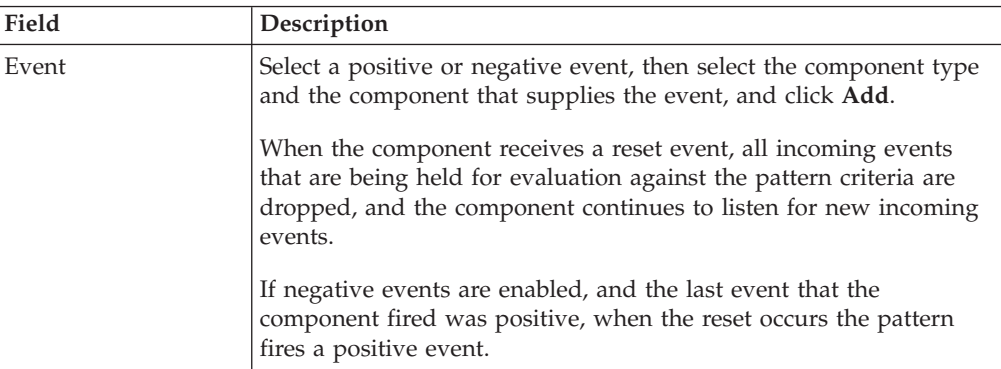

# **Chapter 16. Backward Inactivity and Forward Inactivity components**

You use a Backward Inactivity component when you want to verify that some event did not occur within a specified period of time prior to an incoming event. You use a Forward Inactivity component to set a timer when it receives an incoming event, and optionally to specify another event that turns off the timer.

# **Backward Inactivity components**

When a customer withdraws \$10,000 from her account, you might want to determine whether she has made any other withdrawals larger than \$5,000 within the past two months. For this, you would use a Backward Inactivity component.

The Backward Inactivity component uses the following primary settings.

#### **Triggering event**

This is the event that causes the component to execute its logic. The timestamp of this event is compared with the Blocking event's timestamp to determine whether the time span between the two events is greater than the Time span specified in the component.

#### **Time span**

The Time span is used in conjunction with the Blocking event. It sets the period of time prior to the Triggering event that is used as a criterion against which the system compares the timestamp of the Blocking event.

#### **Blocking event**

A Blocking event is an event prior to the Triggering event that the system evaluates to determine if the timestamp falls within the specified Time span.

The component functions as follows.

- The Backward Inactivity component stores the timestamp of the most recent Blocking event.
- v When the Triggering event arrives, the component compares the Blocking event timestamp to the Triggering event timestamp. If the Blocking event timestamp falls before the backward-looking Time span, or if no Blocking event has been received yet, the component fires.
- v If the Blocking event timestamp falls within the backward-looking Time span, the component does not fire.
- When no Blocking event is specified in the Blocking Event panel, you must choose the **Use the firing of this component as a blocking event** option described below. The component fires when it receives the Triggering event,

### **Additional options**

In addition, you can use either or both of the following options.

#### **Use the firing of this component as a blocking event**

If you select **Use the firing of this component as a blocking event**, then the timestamp of the most recent firing of this component is saved as the most recent Blocking event timestamp.

For example, suppose you have a trigger system where a component named C\_1 sends its event as the triggering event to BI\_1, a Backward Inactivity component that uses this option.

When C\_1 fires for the first time, BI\_1 fires, because BI\_1 has never fired before, and its blocking event timestamp has not yet been set. After BI\_1 fires, the firing event timestamp of BI\_1 is then used as the blocking event timestamp. The next time C\_1 fires, BI\_1 compares the blocking event timestamp to the timestamp of  $C_1$ , and  $B_1$  fires again if the difference is greater than the Time span set in BI\_1.

### **Use creation date if no blocking event**

By default, if the Triggering event occurs, and no Blocking event occurred before the triggering event, the component fires. If you check **Use creation date if no blocking event**, the component uses its creation date as the start of the time span if the Blocking event did not occur.

#### **Related reference**:

["Time constants and time units" on page 51](#page-54-0)

# **Examples of Backward Inactivity Components**

This section provides examples of Backward Inactivity components.

### **Example 1: Store purchase after no online purchases**

When a customer makes a store purchase, the Backward Inactivity component evaluates the data for that customer to see if he made an online purchase in the previous 6 months. If an online purchase has not occurred in the past six months, the component fires for that customer.

This component has the following parameters.

- Triggering event-customer makes a store purchase
- Blocking event-online purchase
- Time span-prior 6 months

## **Example 2: First major deposit after a long interval**

When a customer makes a major deposit, the Backward Inactivity component evaluates the data for that customer to see if she made any other deposits or withdrawals in the past month. If these activities have not occurred in the past month, the component fires for that customer.

This component has the following parameters.

- Triggering event-make a major deposit
- Blocking event-major deposit
- Time span-1 month

# **Forward Inactivity components**

In their simplest form, Forward Inactivity components set a timer. They can also look for the absence of a specified event within a specified time span following the event that activates the component. If the specified event does not occur, the component fires.

For example, when a customer makes a purchase, you might want to determine whether he returns within the next month. For this, you would use a Forward Inactivity component.

The Forward Inactivity component requires the following settings.

#### **Incoming Event**

The event that activates the component. The timestamp of the incoming event is used as the starting point of the time span.

#### **Time Span**

The period of time after the timestamp of the incoming event before the component fires its positive event.

In addition, on the Batch Run tab of the workspace, you must set the **Inactivity Mode** and **Inactivity Date** fields when you run the workspace.

#### **Inactivity Mode**

Set this value to **On** for workspaces with Forward Inactivity components.

#### **Inactivity Date**

Set this to a value greater than the latest transaction date in the last transaction file being processed.

In the component editor, you can set additional specifications to modify the way the component behaves after it has been activated by the incoming event.

### **The reset option**

You can add an optional reset to the component by checking the **Reset the timer each time the incoming event occurs** box in the Incoming Event panel. It changes the behavior of the Forward Inactivity component as follows.

#### **Reset option is not enabled**

After the component is activated by an incoming event, the component ignores any additional instances of the incoming event that have a timestamp that falls within the time span, until the time span is over. When the time span is over, the component fires its event.

#### **Reset option is enabled**

After the component is activated by an incoming event, if the component receives an additional instance of the incoming event that has a timestamp that falls within the time span, it resets the time span.

### **Canceling event**

You can set an optional canceling event. If a canceling event occurs after the component is activated, it stops the clock on the time span and the component can again respond to an incoming event. The timestamp of the canceling event is used as the starting point for the reset time span.

### **Additional time settings**

You can use the settings in the Effective Window and Firing Frequency panels to refine the component's behavior.

# **Rolling time span in Forward Inactivity components**

You can set either a calendar or rolling time span in Forward Inactivity components.

For both calendar and rolling time spans, the incoming event timestamp is used as the starting point of the time span.

## **Rolling time span**

The rolling time span works differently in Forward Inactivity components from the way it works in Pattern components. The length of the span remains constant, but the start date does not move forward in time as it does with a Pattern.

In the example diagram, a Forward Inactivity has a rolling time span of two weeks, and the component is activated by a transaction with a timestamp of Thursday, August 4. No canceling event is specified.

The time span expires and the component fires 14 days later, on Thursday, August 18.

The component in the following diagram ignores any additional incoming events because reset is not enabled.

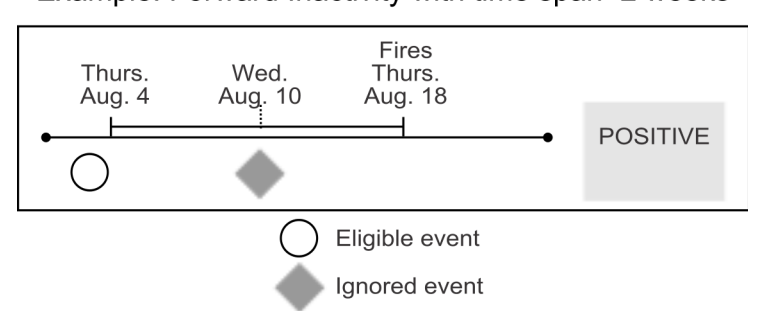

# Rolling time span Example: Forward Inactivity with time span=2 weeks

## **Rolling time span with reset**

If reset is enabled, the component continues to listen for incoming events even after it is activated.

In the example diagram, a Forward Inactivity has a rolling time span of two weeks, and the component is activated by an event with a timestamp of Thursday, August 4. No canceling event is specified.

With reset enabled, the component would reset its time span if a second incoming event arrives with a timestamp that falls within the time span. Suppose this timestamp is Wednesday, August 10 at 9:47AM. The time span resets, and the first week of this reset time span ends at 9:47AM on Wednesday, August 17. The time span expires and the component fires on at 9:47AM on August 24.

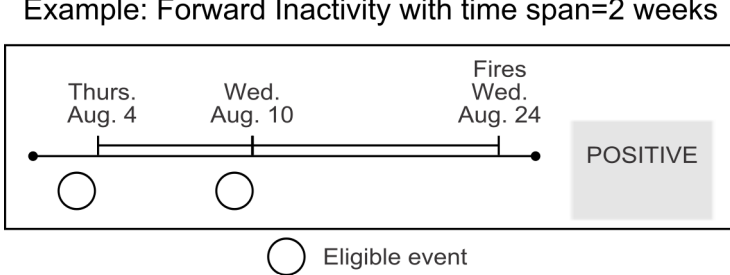

# Rolling time span with reset Example: Forward Inactivity with time span=2 weeks

### **Related reference**:

["Time Spans" on page 50](#page-53-0)

["Effective Window" on page 50](#page-53-0)

["Firing Frequency" on page 50](#page-53-0)

["Time constants and time units" on page 51](#page-54-0)

# **Calendar time span in Forward Inactivity components**

You can set either a calendar or rolling time span in Forward Inactivity components.

For both calendar and rolling time spans, the incoming event timestamp is used as the starting point of the time span.

## **Calendar time span**

In the example diagram, a Forward Inactivity component has a time span of two calendar weeks, and the component is activated by an event with a timestamp of Thursday, August 4. No canceling event is specified.

The first week of this calendar time span ends at midnight on Sunday, August 7, only three days later. When the second week ends at midnight on Sunday, August 14, the time span expires and the component fires. This is because a week as defined by the time constant always begins at midnight on Sunday.

The component in the example ignores any additional incoming events because reset is not enabled.

# Calendar time span Example: Forward Inactivity with time span=2 weeks

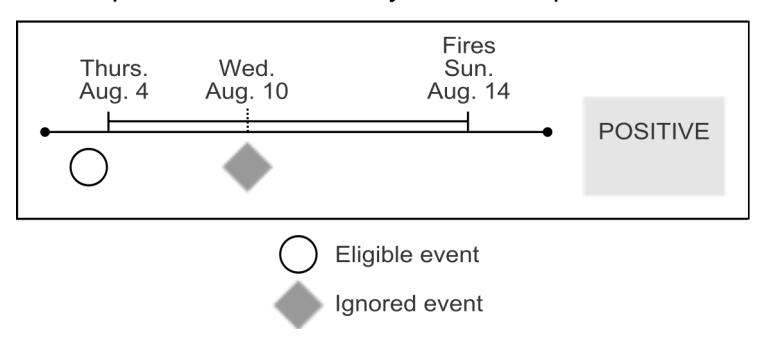

## **Calendar time span with reset**

If reset is enabled, the component continues to listen for incoming events even after it is activated.

In the example diagram, a Forward Inactivity has a calendar time span of two weeks, and the component is activated by an event with a timestamp of Thursday, August 4. No canceling event is specified.

With reset enabled, the component would reset its time span if a second incoming event arrives with a timestamp that falls within the time span. Suppose this timestamp is Wednesday, August 10. The time span resets, and the first week ends at midnight on Sunday, August 14, only four days later. When the second week ends at midnight on Sunday, August 21, the time span expires and the component fires.

# Calendar time span with reset Example: Forward Inactivity with time span=2 weeks

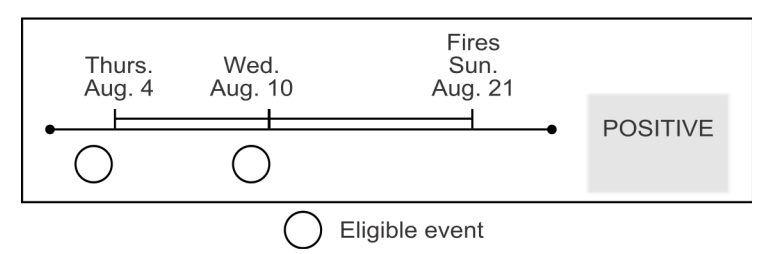

### **Related reference**:

["Time Spans" on page 50](#page-53-0)

["Effective Window" on page 50](#page-53-0)

["Firing Frequency" on page 50](#page-53-0)

["Time constants and time units" on page 51](#page-54-0)

# **Examples of Forward Inactivity components**

This section provides examples of Forward Inactivity components.

### **Example 1: No additional deposits in one month**

On June 10, a customer makes a complaint through a bank's call center. The Forward Inactivity component is activated and starts monitoring to determine whether that customer makes any deposits. If the customer makes a deposit, the Forward Inactivity does not fire. If the customer does not make any deposits, the component fires for that customer so that a follow-up can be initiated.

This component is configured as follows.

- Incoming event-customer makes a complaint
- Canceling Event-customer makes a deposit
- Time Span-one rolling month

# **Example 2: No additional deposits this month**

On June 10, a customer makes a deposit. The Forward Inactivity component starts monitoring to determine whether that customer makes another deposit. If another deposit does not occur by July 1, the component fires for that customer.

This component is configured as follows.

- Incoming Event-customer makes a deposit
- Canceling Event-customer makes a deposit
- Time Span-one calendar month

# **Chapter 17. Artificial transactions in Opportunity Detect**

An artificial transaction (ATX) is a system-generated event that you can use as an incoming event in an event component.

The ATX is available in the Action, Container Manipulator and the Backward Inactivity components. In the Backward Inactivity component, it is available only as a triggering event.

If you use an ATX as an incoming event in a trigger system, then on the Batch Run tab of the workspace you must select an **Artificial Transaction** to have it go into effect.

Trigger systems that use the Web Service data source connector for input should not use an ATX, as it does not function with the Web Service connector.

There are two types of ATX.

- v End of Run An ATX fires at the end of each batch run for each customer ID being processed. If no transactions occur for a customer during a run, the ATX does not fire.
- End of Day An ATX fires at the end of each day's set of transactions for each customer ID being processed. If no transactions occur for a customer during a day, the ATX does not fire.

### **When to use an ATX**

Both types of ATX are useful when you want to detect a decline in customer activity. The End of Run ATX is most often used for production, and the End of Day ATX is most often used for testing.

#### **Production**

In most production use cases, batch files are processed every business day. Batch files for Tuesday, Wednesday, Thursday, and Friday contain transactions for the previous day. The batch file for Monday includes transactions from Friday, Saturday, and Sunday.

For the batch files that contain a transactions from a single day, The End of Run ATX produces the same results as the End of Day ATX. However, on Mondays, when transactions from three days are included, you want to process an account's transactions from all three days before firing a trigger indicating a decline in activity.

The trigger for a decline indicates that a customer did not do something, and it initiates a response urging the customer to resume the activity or asking why the decline occurred. If you respond in this way based on a Saturday transaction, and the customer contradicts that with a transaction on Sunday, you run the risk of sending an inappropriate response, because the customer's activity has not declined. This is when you would use an End of Run ATX to process all available transactions before responding to a decline in activity.

#### **Testing**

To simplify testing operations, you often put six months of transactions into a single file. You want to simulate the behavior of a production workspace running every business day with the ATX in End of Run mode. You can not use the End of Run mode, because the trigger indicating a decline would fire only once, after all six months of transactions have been processed.

Therefore, you would use the ATX in End of Day mode to approximate the behavior you would see in production. An End of Day ATX does not account for the Friday-Saturday-Sunday transactions all coming in on Monday, but with transactions from a long time period, it gives test results that are much closer to actual firing behaviors than the End of Run ATX.

## **Data dependency considerations for artificial transactions**

When an event component uses an ATX as its incoming event, the descendent components that depend on it do not have access to any transaction data sources or to data components based on transaction data sources. The reason is that the system initiates the End of Day ATX after all the transactions have been processed.

The descendent components that depend on a component that uses an ATX do have access to a single profile data source. The first descendent component that uses a profile data source determines the profile data source available to all the other children of the component that uses the ATX. When you choose this profile data source in a descendent component, it should align with the profile data source used in the logic of the other transaction-based sections of your logic.

## **Artificial transaction example**

The following ATX example illustrates a trigger system that a telephone company might use.

Suppose your goal is to take some action when a the average of a customer's call minutes used during a week is less than 70 percent of the average minutes per week used in the four weeks prior to that week.

To make the calculation required in this example, you must collect all call minutes for a complete week and compare their average with the average call minutes for the previous four weeks. The End of Day ATX ensures that all transactions for the week are included in the evaluation.

You can set up a trigger system as follows.

- v Create a Simple component that fires an event when it receives customer call data.
- Create a Container component holds transactions that occur during a 90-day period.
	- In the Time Span panel, set a limit of 90 calendar days. Transactions with timestamps older than 90 days ago are cleared from the Container.

Typically, you create Containers that can be useful in multiple trigger systems. This is why you specify that this Container stores more transactions than you need for this example.

- v Create a Container Manipulator that listens for the Simple component event.
	- In the Action panel, specify that the call data is inserted into the Container.
- v Create a Date component named Previous Week.
- Use the Expression Builder to specify a date seven days in the past. The expression looks like this when complete: Now - Period(1,week).
- v Create a Select component named Last Week to gather records from the past week.
	- In the Source panel, select the Container and select the timestamp and the field that holds the call minutes.
	- In the Where panel, create a WHERE clause that limits the data in the Select to records from the previous week.

Specify records with timestamps greater than the date returned by the Previous Week Date component.

- Create a Date component named Five Weeks Ago.
	- Use the Expression Builder to specify a date five weeks in the past. The expression looks like this when complete: Now - Period(5,week).
- v Create a Select component named Past Weeks to gather records from the time period between five weeks prior to the current week and the beginning of the current week.
	- In the Source panel, select the Container and select the timestamp and the field that holds the call minutes.
	- In the Where panel, specify the following two WHERE clauses to limit the data in the Select to records from the four weeks prior to the current week.
		- In one clause, specify records with timestamps less or equal to the date returned by the Previous Week Date component.
		- In another clause, specify records with timestamps greater than the date returned by the Five Weeks Ago Date component.
- v Create an Action component that listens for an artificial transaction. In the Firing Condition panel, specify the following Boolean expression.
	- Compare the sum of the call minutes in the Current Week Select component to the sum of the call minutes in the Past Weeks Select component. The expression looks like this when complete, where the field that holds the call minutes is named call\_minutes.

[Last Week].[call\_minutes].Sum() < [Past Weeks].[call\_minutes].Sum()/ 4\*0.7

When you run the example workspace, select an End of Day **Artificial Transaction** on the Batch Run tab of the workspace. The Artificial Transaction fires after the transactions for each day have been processed by the components upstream from the Action component.

When the Action component receives the ATX event, it performs its comparison for each customer, but it fires only when its firing condition criteria are met.

The following diagram illustrates this example.

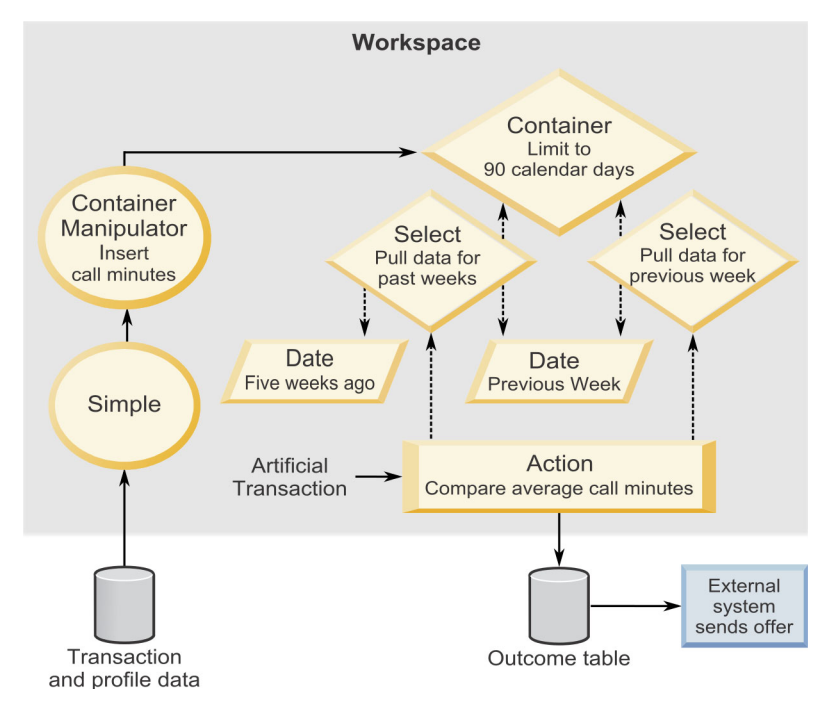

### **Related reference**:

["Time constants and time units" on page 51](#page-54-0)

["Fields and buttons on the Batch Run tab" on page 30](#page-33-0)

# **Before you contact IBM technical support**

If you encounter a problem that you cannot resolve by consulting the documentation, your company's designated support contact can log a call with IBM technical support. Use these guidelines to ensure that your problem is resolved efficiently and successfully.

If you are not a designated support contact at your company, contact your IBM administrator for information.

**Note:** Technical Support does not write or create API scripts. For assistance in implementing our API offerings, contact IBM Professional Services.

### **Information to gather**

Before you contact IBM technical support, gather the following information:

- A brief description of the nature of your issue.
- Detailed error messages that you see when the issue occurs.
- Detailed steps to reproduce the issue.
- Related log files, session files, configuration files, and data files.
- Information about your product and system environment, which you can obtain as described in "System information."

### **System information**

When you call IBM technical support, you might be asked to provide information about your environment.

If your problem does not prevent you from logging in, much of this information is available on the About page, which provides information about your installed IBM applications.

You can access the About page by selecting **Help > About**. If the About page is not accessible, check for a version.txt file that is located under the installation directory for your application.

### **Contact information for IBM technical support**

For ways to contact IBM technical support, see the IBM Product Technical Support website: [\(http://www.ibm.com/support/entry/portal/open\\_service\\_request\)](http://www.ibm.com/support/entry/portal/open_service_request).

**Note:** To enter a support request, you must log in with an IBM account. This account must be linked to your IBM customer number. To learn more about associating your account with your IBM customer number, see **Support Resources > Entitled Software Support** on the Support Portal.

# **Notices**

This information was developed for products and services offered in the U.S.A.

IBM may not offer the products, services, or features discussed in this document in other countries. Consult your local IBM representative for information on the products and services currently available in your area. Any reference to an IBM product, program, or service is not intended to state or imply that only that IBM product, program, or service may be used. Any functionally equivalent product, program, or service that does not infringe any IBM intellectual property right may be used instead. However, it is the user's responsibility to evaluate and verify the operation of any non-IBM product, program, or service.

IBM may have patents or pending patent applications covering subject matter described in this document. The furnishing of this document does not grant you any license to these patents. You can send license inquiries, in writing, to:

IBM Director of Licensing IBM Corporation North Castle Drive Armonk, NY 10504-1785 U.S.A.

For license inquiries regarding double-byte (DBCS) information, contact the IBM Intellectual Property Department in your country or send inquiries, in writing, to:

Intellectual Property Licensing Legal and Intellectual Property Law IBM Japan, Ltd. 19-21, Nihonbashi-Hakozakicho, Chuo-ku Tokyo 103-8510, Japan

The following paragraph does not apply to the United Kingdom or any other country where such provisions are inconsistent with local law: INTERNATIONAL BUSINESS MACHINES CORPORATION PROVIDES THIS PUBLICATION "AS IS" WITHOUT WARRANTY OF ANY KIND, EITHER EXPRESS OR IMPLIED, INCLUDING, BUT NOT LIMITED TO, THE IMPLIED WARRANTIES OF NON-INFRINGEMENT, MERCHANTABILITY OR FITNESS FOR A PARTICULAR PURPOSE. Some states do not allow disclaimer of express or implied warranties in certain transactions, therefore, this statement may not apply to you.

This information could include technical inaccuracies or typographical errors. Changes are periodically made to the information herein; these changes will be incorporated in new editions of the publication. IBM may make improvements and/or changes in the product(s) and/or the program(s) described in this publication at any time without notice.

Any references in this information to non-IBM Web sites are provided for convenience only and do not in any manner serve as an endorsement of those Web sites. The materials at those Web sites are not part of the materials for this IBM product and use of those Web sites is at your own risk.

IBM may use or distribute any of the information you supply in any way it believes appropriate without incurring any obligation to you.

Licensees of this program who wish to have information about it for the purpose of enabling: (i) the exchange of information between independently created programs and other programs (including this one) and (ii) the mutual use of the information which has been exchanged, should contact:

IBM Corporation B1WA LKG1 550 King Street Littleton, MA 01460-1250 U.S.A.

Such information may be available, subject to appropriate terms and conditions, including in some cases, payment of a fee.

The licensed program described in this document and all licensed material available for it are provided by IBM under terms of the IBM Customer Agreement, IBM International Program License Agreement or any equivalent agreement between us.

Any performance data contained herein was determined in a controlled environment. Therefore, the results obtained in other operating environments may vary significantly. Some measurements may have been made on development-level systems and there is no guarantee that these measurements will be the same on generally available systems. Furthermore, some measurements may have been estimated through extrapolation. Actual results may vary. Users of this document should verify the applicable data for their specific environment.

Information concerning non-IBM products was obtained from the suppliers of those products, their published announcements or other publicly available sources. IBM has not tested those products and cannot confirm the accuracy of performance, compatibility or any other claims related to non-IBM products. Questions on the capabilities of non-IBM products should be addressed to the suppliers of those products.

All statements regarding IBM's future direction or intent are subject to change or withdrawal without notice, and represent goals and objectives only.

All IBM prices shown are IBM's suggested retail prices, are current and are subject to change without notice. Dealer prices may vary.

This information contains examples of data and reports used in daily business operations. To illustrate them as completely as possible, the examples include the names of individuals, companies, brands, and products. All of these names are fictitious and any similarity to the names and addresses used by an actual business enterprise is entirely coincidental.

#### COPYRIGHT LICENSE:

This information contains sample application programs in source language, which illustrate programming techniques on various operating platforms. You may copy, modify, and distribute these sample programs in any form without payment to IBM, for the purposes of developing, using, marketing or distributing application programs conforming to the application programming interface for the operating

platform for which the sample programs are written. These examples have not been thoroughly tested under all conditions. IBM, therefore, cannot guarantee or imply reliability, serviceability, or function of these programs. The sample programs are provided "AS IS", without warranty of any kind. IBM shall not be liable for any damages arising out of your use of the sample programs.

If you are viewing this information softcopy, the photographs and color illustrations may not appear.

# **Trademarks**

IBM, the IBM logo, and ibm.com are trademarks or registered trademarks of International Business Machines Corp., registered in many jurisdictions worldwide. Other product and service names might be trademarks of IBM or other companies. A current list of IBM trademarks is available on the Web at "Copyright and trademark information" at www.ibm.com/legal/copytrade.shtml.

# **Privacy Policy and Terms of Use Considerations**

IBM Software products, including software as a service solutions, ("Software Offerings") may use cookies or other technologies to collect product usage information, to help improve the end user experience, to tailor interactions with the end user or for other purposes. A cookie is a piece of data that a web site can send to your browser, which may then be stored on your computer as a tag that identifies your computer. In many cases, no personal information is collected by these cookies. If a Software Offering you are using enables you to collect personal information through cookies and similar technologies, we inform you about the specifics below.

Depending upon the configurations deployed, this Software Offering may use session and persistent cookies that collect each user's user name, and other personal information for purposes of session management, enhanced user usability, or other usage tracking or functional purposes. These cookies can be disabled, but disabling them will also eliminate the functionality they enable.

Various jurisdictions regulate the collection of personal information through cookies and similar technologies. If the configurations deployed for this Software Offering provide you as customer the ability to collect personal information from end users via cookies and other technologies, you should seek your own legal advice about any laws applicable to such data collection, including any requirements for providing notice and consent where appropriate.

IBM requires that Clients (1) provide a clear and conspicuous link to Customer's website terms of use (e.g. privacy policy) which includes a link to IBM's and Client's data collection and use practices, (2) notify that cookies and clear gifs/web beacons are being placed on the visitor's computer by IBM on the Client's behalf along with an explanation of the purpose of such technology, and (3) to the extent required by law, obtain consent from website visitors prior to the placement of cookies and clear gifs/web beacons placed by Client or IBM on Client's behalf on website visitor's devices

For more information about the use of various technologies, including cookies, for these purposes, See IBM's Online Privacy Statement at: http://www.ibm.com/ privacy/details/us/en section entitled "Cookies, Web Beacons and Other Technologies."

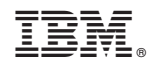

Printed in USA